# МІНІСТЕРСТВО ОСВІТИ І НАУКИ УКРАЇНИ НАЦІОНАЛЬНИЙ ТЕХНІЧНИЙ УНІВЕРСИТЕТ УКРАЇНИ «КИЇВСЬКИЙ ПОЛІТЕХНІЧНИЙ ІНСТИТУТ ІМЕНІ ІГОРЯ СІКОРСЬКОГО»

# **ТЕПЛОВІ МЕТОДИ НЕРУЙНІВНОГО КОНТРОЛЮ**

Методичні вказівки до виконання лабораторних робіт для студентів напряму підготовки 6.051003 «Приладобудування», професійного спрямування «Прилади і системи неруйнівного контролю»

> *Рекомендовано вченою радою приладобудівного факультету (протокол № \_\_ від \_\_\_\_\_\_\_\_\_\_ р.)*

Київ КПІ ім. Ігоря Сікорського 2017

**Теплові методи неруйнівного контролю:** Методичні вказівки до виконання лабораторних робіт для студентів напряму підготовки 6.051003 «Приладобудування», професійного спрямування «Прилади і системи неруйнівного контролю» денної форми навчання [Текст] / Уклад.: А. Г. Протасов, Ю. В. Куц, Ю. Ю. Лисенко. – К.: КПІ ім. Ігоря. Сікорського, 2017. – 73 с.

Методичні вказівки призначено для студентів напряму підготовки 6.051003 «Приладобудування», професійного спрямування «Прилади і системи неруйнівного контролю» денної форми навчання. У методичних вказівках наведено мету і завдання лабораторних робіт, їх зміст та обсяг. Розглянуто організаційні питання роботи над лабораторними дослідженнями, послідовність та методику виконання, наведено вимоги щодо оформлення та процесу захисту готових робіт.

#### Навчальне електронне мережне видання

# ТЕПЛОВІ МЕТОДИ НЕРУЙНІВНОГО КОНТРОЛЮ Методичні вказівки до виконання лабораторних робіт

для студентів напряму підготовки 6.051003 «Приладобудування», професійного спрямування «Прилади і системи неруйнівного контролю»

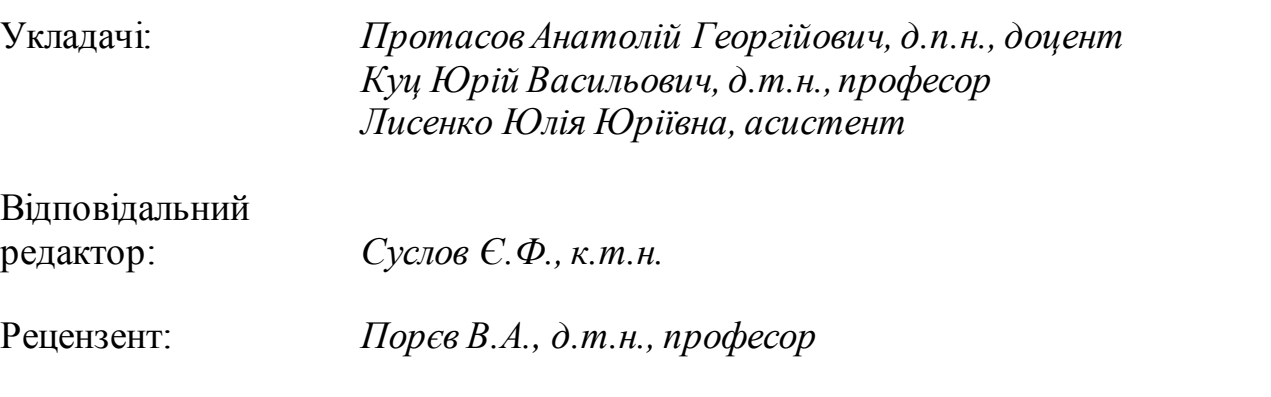

*За редакцією укладачів*

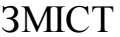

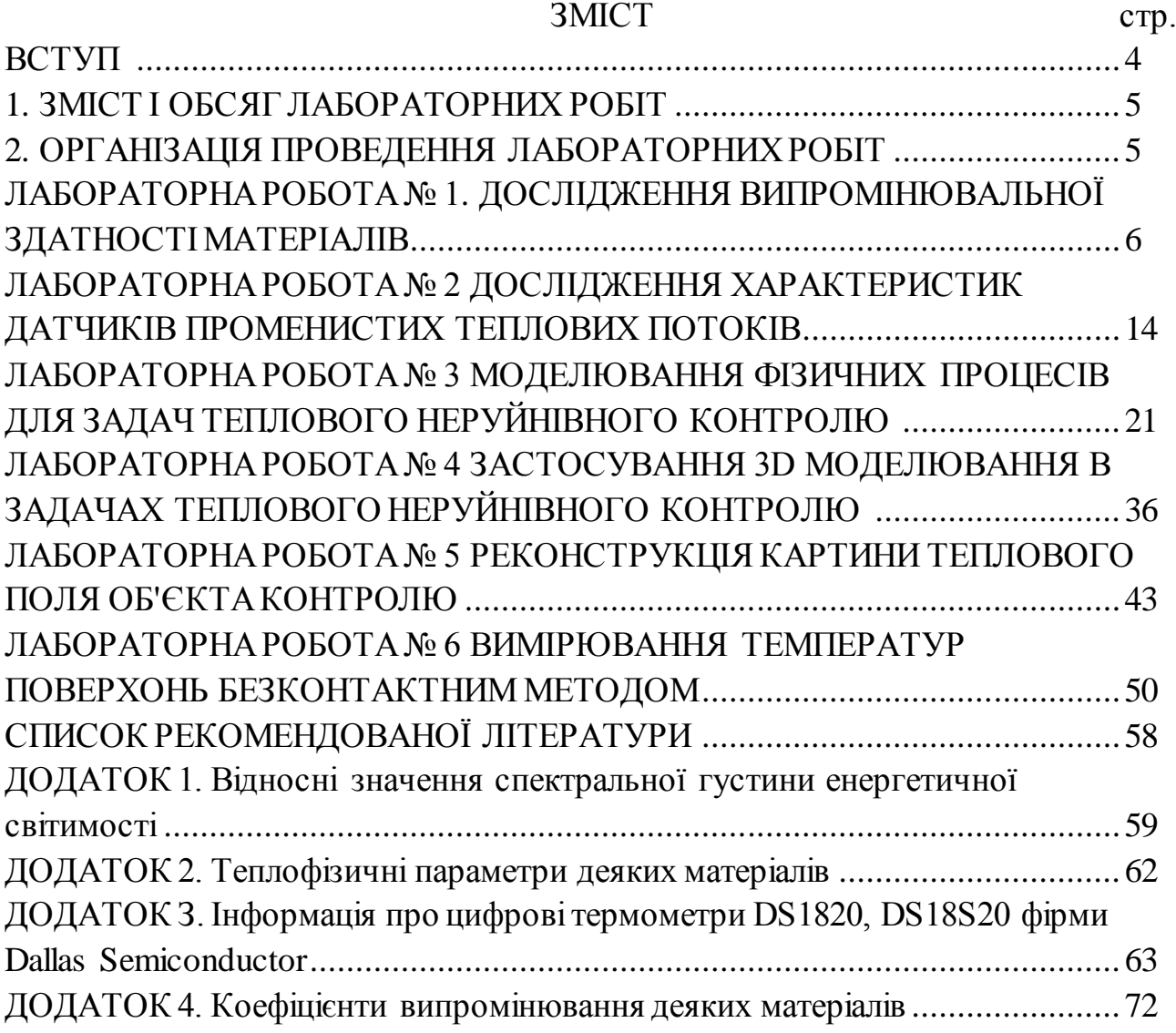

## ВСТУП

Лабораторні роботи входять до складу кредитного модулю дисципліни «Теплові методи неруйнівного контролю». Основні завдання циклу лабораторних занять полягають у закріпленні на практиці теоретичних знань, отриманих студентами під час лекційних занять з даного кредитного модуля, а також застосування методів розрахунків, що вивчаються в рамках практичних занять. Метою виконання лабораторних робіт є закріплення, поглиблення та систематизування знань, одержаних студентами, а також формування у студентів вміння проводити навчально-наукові дослідження, інженерні розрахунки, формування навичок творчої роботи, опанування загальними та спеціальними методами сучасних наукових досліджень.

Лабораторні роботи з дисципліни «Теплові методи неруйнівного контролю» спрямовані на вирішення певних фахових задач у сфері проектування та розробки приладів теплового неруйнівного контролю. Під час виконання роботи майбутній фахівець має продемонструвати глибоке розуміння матеріалів отриманих на лекціях з різних дисциплін, інформації викладеної у підручниках та навчальних посібниках.

Основним завдання даних методичних вказівок до виконання лабораторних робіт є своєчасне ознайомлення студентів з тематикою робіт, переліком, змістом та об'ємом необхідних матеріалів, етапами роботи, правилами оформлення звіту та графічних матеріалів ( за необхідності), умовами оцінювання готових робіт.

В даних методичних вказівках розглянуто використання різних теплових датчиків, пристроїв для реєстрації теплового поля об'єктів та моделювання процесів в об'єктах при дії на них теплового поля, що буде корисним під час виконання лабораторних робіт та дипломного проектування студентам спеціальності «Прилади і системи неруйнівного контролю» та інших споріднених спеціальностей приладобудівного спрямування.

## 1. ЗМІСТ І ОБСЯГ ЛАБОРАТОРНИХ РОБІТ

Зміст лабораторних робіт охоплює всю тематику кредитного модуля дисципліни «Теплові методи неруйнівного контролю». Лабораторні роботи базуються на знаннях студентів з таких дисциплін як Електроніка, Електротехніка, Теорія сигналів, Контрольно-вимірювальна техніка та пов'язані з лекційним матеріалом дисципліни «Теплові методи неруйнівного контролю». Передбачається виконання студентами кожної роботи протягом одного заняття, проте роботи №3 та №4 можуть потребувати додаткового часу на виконання в залежності від складності створеної моделі студентом.

Для кожної роботи студент готує звіт (формат А4), який містить інформацією про виконавця роботи (титульний листок), мету роботи, короткі теоретичні відомості та необхідні формули, таблиці для занесення даних, розрахунків та висновки за результатами роботи.

## 2 ОРГАНІЗАЦІЯ ПРОВЕДЕННЯ ЛАБОРАТОРНИХ РОБІТ

На першому занятті студенти розподіляються на бригади (в залежності від кількості студентів в групі). До кожної роботи студент допускається після попередньої співбесіди і при наявності підготовленої форми звіту роботи. Дані, отримані при виконанні роботи, перевіряються і підписуються викладачем. Після обробки даних, розрахунків та письмового аналізу результатів дослідження лабораторної роботи (висновків по роботі) студент захищає виконану роботу, отримуючи певну кількість рейтингових балів (згідно додатку до робочої навчальної програми з інформацією про рейтингову систему оцінювання з даної дисципліни).

#### ЛАБОРАТОРНА РОБОТА № 1

#### ДОСЛІДЖЕННЯ ВИПРОМІНЮВАЛЬНОЇ ЗДАТНОСТІ МАТЕРІАЛІВ

Мета роботи: вивчення терморадіометра і отримання навичок роботи з ним; вимір коефіцієнта теплового випромінювання і дослідження його залежності від типу матеріалу і стану його поверхні; визначення енергетичної світності зразків матеріалів в заданих спектральних діапазонах.

#### 1. ТЕОРЕТИЧНА ЧАСТИНА

1.1. Закон інфрачервоного випромінювання нагрітих тіл

Всі тіла, температура яких відрізняється від абсолютного нуля (-273°С), є джерелами інфрачервоного випромінювання. Характер випромінювання залежить від агрегатного стану речовини. Відповідно до теорії Бора, випромінювання енергії пов'язане з переходами атомів або молекул з вищих енергетичних рівнів на нижчі. Ці переходи супроводжуються випусканням квантів, енергія яких

$$
\frac{hc_0}{\lambda} = W_m - W_n, \qquad (1.1)
$$

де  $h$  - постійна Планка;  $c_0$  - швидкість світла у вакуумі;  $\lambda$  - довжина хвилі; *W<sup>m</sup>* , *W<sup>n</sup>* - енергії, що відповідають рівням m та n.

Інфрачервоне випромінювання є частиною оптичного випромінювання і займає в спектрі електромагнітних хвиль діапазон, що характеризується довжинами хвиль від 0.76 до 1000 мкм.

Інфрачервоне випромінювання займає протяжну спектральну область, яка межує з одного боку з видимим випромінювання, а з іншого електромагнітними коливаннями радіодіапазону. Цю область спектра ділять на чотири частини: ближню  $(\lambda = 0.76...3)$ мкм), середню  $(\lambda = 3...6)$ мкм), дальню  $(\lambda = 6...15)$ і дуже дальню  $(\lambda = 15...1000$  MKM). **Інфрачервоне** випромінювання, так само як і видиме світло, поширюється в однорідному середовищі по прямій лінії, може відбиватися, заломлюватися, зазнавати дифракції, інтерференції і поляризації.

Швидкість поширення інфрачервоних променів рівна швидкості світла. Розрізняють три види випромінювачів: абсолютно чорне тіло (АЧТ), сірі тіла і селективні випромінювачі. АЧТ випускає і поглинає теоретично можливий максимум випромінювання, це чисто ідеалізоване поняття. Більшість твердих тіл має розподіл енергії по спектру такого ж характеру, як і у АЧТ при тій же температурі, не залежить від довжини хвилі і називається коефіцієнтом теплового випромінювання. У селективних випромінювачів коефіцієнт теплового випромінювання залежить від ряду параметрів випромінювача.

#### 1.2. Енергетична світимість

Енергетичну світимість АЧТ,  $Br/m^2$ , тобто потік, що випромінюється одиницею поверхні в діапазоні довжин хвиль 0...∞, визначає закон Стефана-Больцмана:

$$
M_e = \sigma T^4, \tag{1.2}
$$

де  $T$  - температура АЧТ, К;  $\sigma$  = 5.7  $\cdot$  10<sup>-8</sup> Вт/м<sup>2</sup> · К<sup>4</sup> - стала Стефана-Больцмана.

Для «сірих» тіл закон Стефана-Больцмана має вигляд:

$$
M_e = \varepsilon_T \sigma T^4, \tag{1.3}
$$

Коефіцієнт теплового випромінювання  $\varepsilon_T$  - величина безрозмірна, характеризує частку сумарного по спектру випромінювання даного матеріалу від випромінювання АЧТ, що має таку ж температуру.

Коефіцієнт теплового випромінювання  $\varepsilon_T$  залежить від матеріалу випромінюючої поверхні, її температури *Т* , стану і ступеня окислення. Зі збільшенням шорсткості поверхні коефіцієнт теплового випромінювання  $\epsilon_{\scriptscriptstyle T}$ підвищується.

Коефіцієнт теплового випромінювання води близький до одиниці, і шар води завтовшки 0.2...0.3мм можна вважати АЧТ.

#### 1.3. Спектральна щільність енергетичної світимості

Оскільки чутливі елементи тепловізійних приладів сприймають не сумарний потік випромінювання об'єкта, а потік випромінювання в певному спектральному діапазоні, необхідно знати розподіл енергетичної світимості за довжинами хвиль. Спектральна щільність енергетичної світимості АЧТ за законом Планка має вигляд:

$$
M_{e\lambda} = C_1 / \lambda^5 (C_2 / l^{\lambda T} - 1), \qquad (1.4)
$$

де  $C_1$  і  $C_2$  - сталі величини, пов'язані зі швидкістю світла у вакуумі, сталою Больцмана і сталою Планка.

Положення максимуму спектральної щільності потоку випромінювання АЧТ визначається законом Вина:

$$
\lambda_M T = C \tag{1.5}
$$

де *C* 2897*.*8 мкм·К.

Максимальне значення спектральної щільності енергетичної світимості  $\left( \mathcal{M}_{\right{e\lambda}}\right)_{max}$  АЧТ визначається за формулою:

$$
\left(M_{e\lambda}\right)_{max} = C \cdot T^5,\tag{1.6}
$$

де  $C = 1.2864 \cdot 10^5 B \text{T/m}^2 \cdot \text{MKM}$ .

# 1.4. Розрахунок енергетичної світимості в заданому спектральному інтервалі

Енергетичну світимість АЧТ в заданому спектральному інтервалі  $\lambda_1...\lambda_2$ розраховують за допомогою табличних функцій  $\ Z(X_\lambda) \!=\! M_{_e}\!(0...\lambda)/M_{_e}\!(0...\infty)$ в залежності від безрозмірних значень величини  $X_{\lambda} = \lambda / \lambda_{M}$ .

$$
M_e(\lambda_1 \dots \lambda_2) = \sigma T^4 [Z(X_{\lambda 2}) - Z(X_{\lambda 1})]. \tag{1.7}
$$

Для сірого тіла

$$
M_e(\lambda_1...\lambda_2) = \varepsilon_T \sigma T^4 [Z(X_{\lambda 2}) - Z(X_{\lambda 1})]. \tag{1.8}
$$

Значення функцій  $Z(X_{\lambda})$  наведені в Додатку 1.

# 1.5. Приклад розрахунку енергетичної світимості в спектральному інтервалі

Визначити енергетичну світимість сірого тіла з коефіцієнтом теплового випромінювання  $\varepsilon_T = 0.8$ ,  $t = 427 \text{ °C}$ ,  $(T = 273 + 427 = 700 \text{ K})$  в спектральному діапазоні 8...13мкм.

Розв'язок .

1. За формулою (1.5) визначаємо довжину хвилі  $\lambda_M$ , що відповідає максимуму спектральної щільності енергетичної світимості:

$$
\lambda_M = 2898/T = 4.14 \, \text{(MKM)}
$$

2. Розраховуємо безрозмірні величини  $X_{\lambda} = \lambda / \lambda_{M}$ :

$$
8/4.14 = 1.93;
$$
  $13/4.14 = 3.14$ 

3. У таблиці 1 знаходимо відносні значення спектральної щільності енергетичної світимості  $Z(X_\lambda)$ :

$$
Z(1.93) \approx 0.70;
$$
  $Z(3.14) \approx 0.90$ 

4. За формулою (1.8) розраховуємо енергетичну світимість в спектральному діапазоні 8...13мкм:

$$
M_{e(8...13)} = 0.8 \cdot 5.67 \cdot 10^{-8} \cdot 700^{4} (0.90 - 0.70) = 3200 (B_{T/m}^{2}).
$$

#### 2. ОПИС ЛАБОРАТОРНОГО СТЕНДУ

Головним елементом лабораторного стенду є терморадіометр ТРМ «И», призначений для якісної оцінки коефіцієнта теплового випромінювання досліджуваних поверхонь і дозволяє проводити орієнтовні абсолютні вимірювання коефіцієнта теплового випромінювання за моделлю чорного тіла, що входить до складу комплекту приладу. У комплект приладу входять також зразки порівняння з відомими коефіцієнтами випромінювання. Терморадіометр має межі вимірювання коефіцієнта випромінювання від 0.003 до 0.99, область спектральної чутливості від 4 до 40 мкм. В основу роботи приладу покладено метод порівняння потоків теплового випромінювання, відбитих від дзеркальної поверхні модулятора і від поверхні досліджуваного об'єкта.

Величина сигналу *U* , яка знімається з перетворювача коливань інфрачервоного випромінювання в електричний сигнал (болометра), пропорційна різниці цих потоків  $\varDelta P$ , яка виникає через поглинання випромінювання при відбиванні від досліджуваної поверхні і залежить від коефіцієнта випромінювання є<sub>т</sub> цієї поверхні. Отже, між коефіцієнтом випромінювання досліджуваних поверхонь і сигналами, що надходять у вимірювальну схему терморадіометра, існує прямо пропорційна залежність.

Основним елементом оптичної схеми терморадіометра є еліпсоїд обертання 1 (рис.1.1), в одній з фокальних площин якого розташована прийомна ділянка болометра 4, а в іншій - досліджувана поверхня об'єкта.

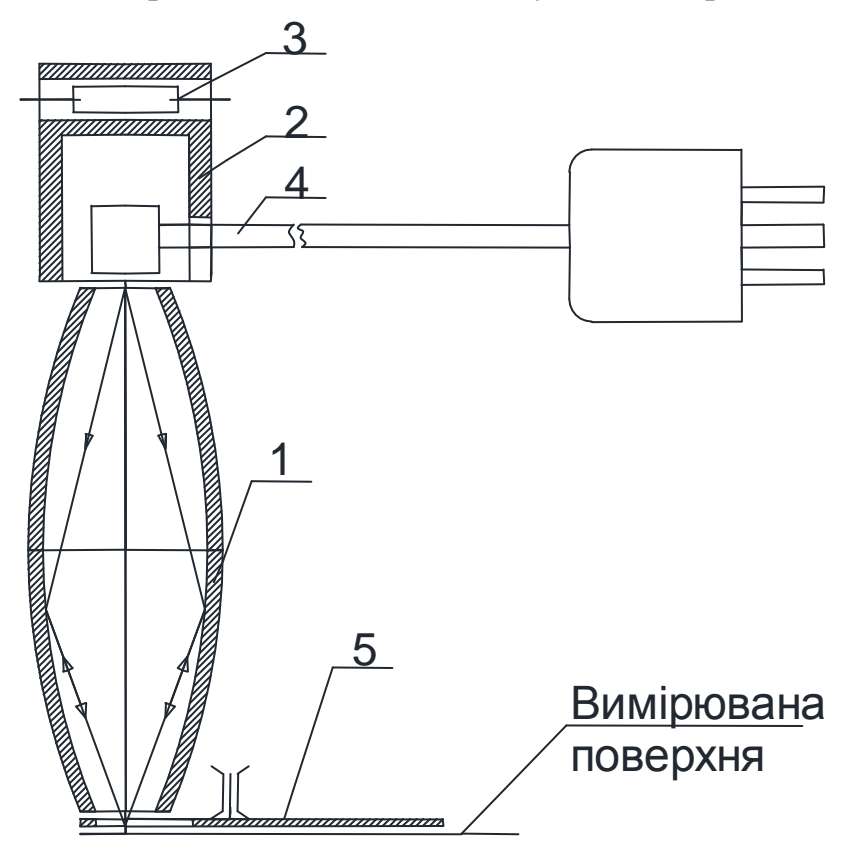

Рис. 1.1. Оптична схема терморадіометра

В якості джерела випромінювання використовується система, що складається з нагрівача 2, виконаного у вигляді моделі чорного тіла, яке нагрівається резистором 3, і головки болометра 4, розташованої в порожнині нагрівача. Тепловий потік, що випромінюється джерелом, модулюється дзеркальним модулятором 5, розташованим в безпосередній близькості від досліджуваної поверхні об'єкта і площини вхідного вікна еліпсоїда. Модуляція променевого потоку усуває вплив теплових завад від різних частин терморадіометра.

Відбитий модульований потік концентрується за допомогою еліпсоїду на приймальній ділянці болометра та викликає періодичну зміну її опору і тим самим змінює напругу на болометрі.

#### 2.2. Електрична схема терморадіометра

До складу електричної схеми терморадіометра входять: болометр, лінійний підсилювач інфранизьких частот (ПІНЧ), лінійний амплітудний детектор (АД) і джерело живлення.

Блок-схема, яка пояснює принцип перетворення модульованого теплового потоку в електричні сигнали, наведена на рис.1.2.

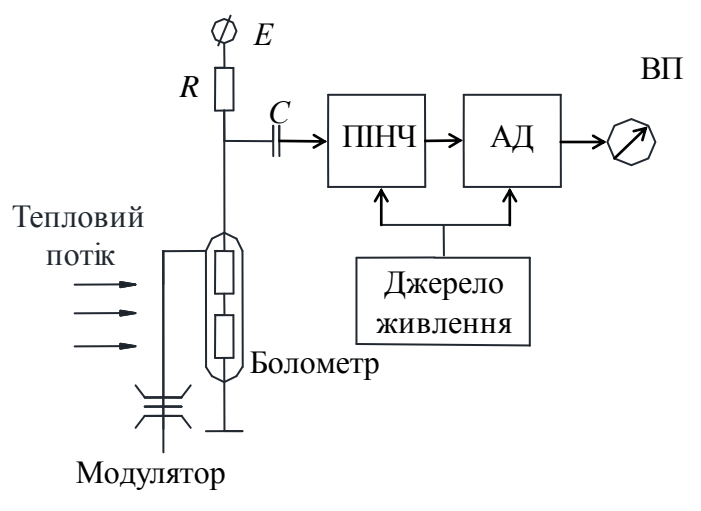

Рис. 1.2. Блок- схема терморадіометра

Модульований тепловий потік від вимірюваної поверхні об'єкта потрапляє на термочутливі елементи болометра, опір яких змінюється за законом зміни теплового потоку. В результаті на болометрі спостерігається падіння напруги:

$$
U_{\delta} = I_{\delta} \left( r_{\delta} \pm \Delta r_{\delta} \right) = I_{\delta} r_{\delta} \pm I_{\delta} \Delta r_{\delta} \tag{1.9}
$$

Змінна складова цієї напруги, яка рівна *∆U = I<sub>6</sub>∆r<sub>6</sub>* , подається конденсатор C на вхід підсилювача (ПІНЧ). Після цього виконується детектування (АД), звідки сигнал потрапляє до вимірювального приладу (ВП). Так як  $\Delta r_{\delta} = \Delta P$ , то покази вимірювального приладу ВП будуть пропорційні змінам теплового потоку  $\varDelta P$ . Конструктивно терморадіометр складається з двох окремих блоків: вимірювального блоку (ВБ) та блоку живлення і управління (БЖУ). Електричне з'єднання ВБ та БЖУ здійснюється за допомогою кабелю довжиною 2 м, ВБ встановлюється на спеціальну підставку в перервах між вимірами. БЖУ підключається до електричної мережі за допомогою електричного кабелю.

#### 2.3. Методика проведення вимірювань

Прилад вмикається встановленням перемикача «Мережа» на БЖУ в положення ВВІМК (ВКЛ), про що сигналізує лампа.

Перемикач діапазонів встановлюється в положення "0-1" та вмикається модулятор. Для проведення калібрування приладу вимірювальний блок встановлюється на дзеркало і за допомогою ручки «Компенсація фону» вказують на шкалі терморадіометра 3 поділки. Потім вимірювальний блок встановлюється на модель абсолютно чорного тіла і а допомогою ручки «Калібрування» вказують  $\varepsilon = 0.99$ . Після цього ВБ встановлюють на поверхню досліджуваного зразка і проводять вимірювання. При значенні коефіцієнта випромінювання досліджуваної поверхні менше 0.5 для підвищення точності, вимірювання рекомендується змінити діапазон вимірювання на 0 - 0.5. Оцінку коефіцієнта випромінювання проводять швидко, тому що тепловий потік, що випромінює терморадіометр нагріває досліджуваний матеріал, що в більшості випадків (особливо для зразків, що мають малу теплоємність), може призвести до істотної різниці виміряного значення є терморадіометром від дійсного.

#### 3. ЗАВДАННЯ

3.1. Ознайомитися з теоретичними відомостями про закони інфрачервоного випромінювання і методикою визначення спектральної енергетичної світимості.

3.2. Ознайомитися з описом терморадіометра і методикою проведення вимірювань.

3.3. Провести вимірювання коефіцієнта теплового випромінювання кожної поверхнізапропонованих зразків з різними поверхнями – полірованими, шаршавими.

3.4. Використовуючи отримані результати, розрахувати енергетичну світимість кожної поверхні зразків в спектральних діапазонах 6 ... 10 мкм і З0 ... 40 мкм при  $t = 20$ °С и  $t = 300$ °С.

3.5. Зробити письмові висновки по роботі. Оформити звіт.

12

# 4. КОНТРОЛЬНІ ЗАПИТАННЯ

1. Поясніть закон Стефана-Больцмана. Коефіцієнт теплового випромінювання.

2. Поясніть закон Віна. Ергетична світимість тіла.

3. Поясність принцип роботи приладу для визначення коефіцієнта теплового випромінювання.

#### ЛАБОРАТОРНА РОБОТА № 2

# ДОСЛІДЖЕННЯ ХАРАКТЕРИСТИК ДАТЧИКІВ ПРОМЕНИСТИХ ТЕПЛОВИХ ПОТОКІВ

Мета роботи: ознайомитися з методом вимірювання променистих теплових потоків і конструкцією датчика, експериментально дослідити характеристики датчика і провести його градуювання.

#### 1. ТЕОРЕТИЧНА ЧАСТИНА

Ефективність активних методів теплового неруйнівного контролю суттєво залежить від джерела променевої теплової енергії, що забезпечує нагрів поверхонь контрольованих виробів і матеріалів. В умовах тепловізійного способу реєстрації теплових потоків поверхня об'єкта контролю нагрівається до температури, що перевищує температуру навколишнього середовища на 5- 50°С. Нерівномірний розподіл щільності теплового потоку на поверхні об'єкта викликає нерівномірне нагрівання цієї поверхні, що може бути інтерпретовано як помилковий дефект. Тому вимірювання щільності про променевих теплових потоків має важливе значення в задачах активного теплового неруйнівного контролю.

#### 1.1. Відомості про теплометрію

Теплове випромінювання - це один з видів передачі енергії за допомогою електромагнітних хвиль. Теплообмін за допомогою випромінювання характеризується перетворенням теплової енергії тіла в електромагнітну енергію - променисту енергію. Поглинаючись іншим тілом, промениста енергія знову перетворюється в теплову. Одна з основних особливостей твердих тіл полягає в тому, що їх сприймальна здатність визначається якістю і станом поверхні. Непрозоре тіло поглинає лише частину падаючої на нього енергії, інша частина енергії відбивається.

Тіло з поверхнею, що поглинає всю падаючу на неї енергію випромінювання, називається абсолютно чорним. На практиці таких тіл не існує. Частка енергії, поглинута поверхнею тіла, називається ступенем чорноти (ε). Величина, що доповнює ступінь чорноти до одиниці, називається ступенем відбивання.

В умовах температурної рівноваги кожне тіло буде віддавати в навколишній простір стільки ж променевої енергії, скільки віддавало б абсолютно чорне тіло (АЧТ). Таке випромінювання називається повним. Частина повного випромінювання тіла, що дорівнює його ступеню відбиття, буде відбита ним з загальної кількості енергії, що прийшла до цього тіла з навколишнього простору. Інша ж частина являє собою власне випромінювання, яке доповнює енергетичний потік за рахунок відбиття до величини повного випромінювання. Отже, тіло, що знаходиться в умовах температурної рівноваги, буде самостійно випромінювати тим більше, чим більше воно поглинає. Кількість енергії, що випромінюється абсолютно чорним тілом визначається за законом Стефана-Больцмана:

$$
E_{\scriptscriptstyle T} = \sigma T^4 \tag{2.1}
$$

де  $T$  - температура,  $\sigma$  - стала Стефана-Больцмана,  $\sigma$  = 5.67 · 10<sup>-8</sup> Вт/м<sup>2</sup>град<sup>4</sup>.

Для сірих тіл прийнято таку залежність:

$$
E_{c.m.} = \varepsilon \sigma T^4 \tag{2.2}
$$

Всі способи вимірювання падаючої променевої енергії відносяться до колориметричних, тобто дають можливість визначити інтенсивність променевої енергії на певній ділянці опромінюваної поверхні за допомогою того чи іншого теплового ефекту. Загальним для цих способів є зведення до мінімуму власного випромінювання та відбиття приймача енергії, тобто максимальний ступінь чорноти і низька температура.

Для вимірювання теплових потоків при сталому тепловому режимі найбільш часто застосовують метод допоміжної стінки. Суть методу полягає в наступному. З метою визначення теплового потоку вимірюють різницю температур на гранях допоміжної стінки з відомою теплопровідністю. В такому разі тепловий потік визначається з простого рівняння:

$$
q = \left[\lambda/\delta\right]\Delta T\tag{2.3}
$$

де  $\lambda$  та  $\delta$  - теплопровідність та товщина допоміжної стінки, відповідно,  $\Delta T$  падіння температури на допоміжній стінці при проходженні теплового потоку *q* .

#### 1.2. Конструкція датчиків теплового потоку

#### 1.2.1. Одиночні датчики теплового потоку

Одиночні датчики призначені для високоінтенсивного теплового потоку і служать первинним термоелектричним перетворювачем вимірюваного теплового потоку в електричний сигнал. Їх робота базується на використанні фізичної закономірності встановлення різниці температур на стінці під час пронизування її тепловим потоком. Одиночний датчик являє собою своєрідну сплюснуту диференційну термопару, проміжний термо-електрод якої служить допоміжною стінкою (рис. 2.1). За умови впливу на датчик теплового потоку на гранях проміжного шару (стінки) виникає різниця температур, пропорційна вимірюваному тепловому потоку, що пронизує його. Ця різниця температур викликає відповідну термо-е.р.с, яка подається на вимірювальний прилад.

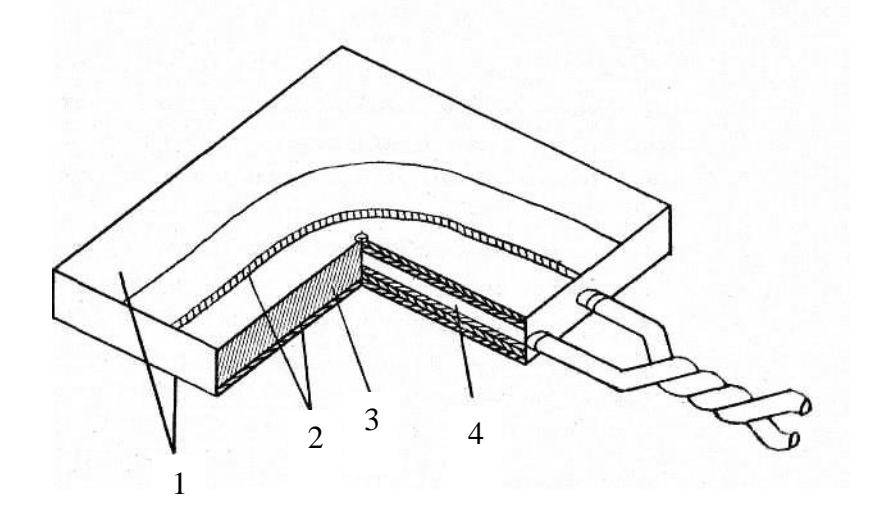

Рис. 2.1. Одиночний датчик (1 - нікелеве покриття, 2 - мідні термоелектроди, 3 - проміжний термо-електрод, 4 - струмоз'ємні дроти)

Теоретична величина сигналу датчика, що відповідає певному потоку *q* , визначається за формулою

$$
e = [(\alpha_1 - \alpha_2)\delta/\lambda] \cdot q \tag{2.4}
$$

де  $\lambda$  - теплопровідність проміжного термо-електроду,  $\alpha_{_1}$  та  $\alpha_{_2}$  – термоелектричні коефіцієнти Зеєбека, що характеризують термо-е.р.с.

Чутливість датчика буде рівною:

$$
e/q = (\alpha_1 - \alpha_2)\delta/\lambda \tag{2.5}
$$

Оскільки всі величини правої частини цієї рівності залежать від температури, чутливість також повинна бути функцією температури. Істотний недолік одиночних датчиків полягає в їх низькій чутливості. Вони застосовуються для вимірювання теплових потоків в діапазоні  $10^4 - 10^5$  Вт/м<sup>2</sup>.

1.2.2. Батарейні датчики

Батарейні датчики призначені для вимірювання значно менших величин теплового потоку. У батарейному датчику функції стінки, на якій створюється різниця температур, і вимірювача цієї різниці об'єднані в одному елементі. Це досягається за рахунок того, що датчик виконаний у вигляді так званої допоміжної стінки, що складається з батареї диференціальних термоелементів, проміжні елементи яких є одночасно стінкою, на якій виникає різниця температур. Термоелементи включені паралельно по вимірюваному потоку і послідовно по генеруючому електричному сигналу. Конструктивно датчик складається з корпусу, всередині якого за допомогою електроізоляційного компаунда кріпиться батарея термоелементів і вивідні провідники. За формою датчики можуть бути виконані у вигляді прямокутної або круглої пластинок. На рис. 2.2 показана принципова схема батарейного датчика теплового потоку.

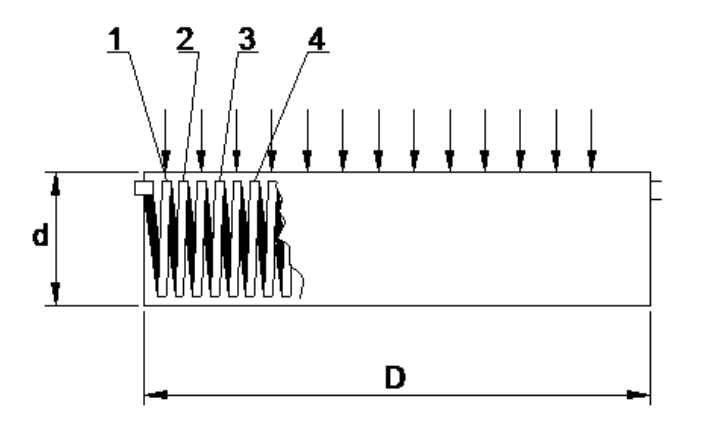

Рис. 2.2. Принципова схема батарейного датчика теплового потоку (1 - основний провідник, 2 - гальванічним способом покритий парним термоелектродним матеріалом, 3 - електроізоляційний компаунд, 4 - спаї термобатарей)

Щільність пронизуючого теплового потоку визначається за формулою:  $q = k \cdot e$ (2.6)

де *e* - термо-е.р.с., що генерується датчиком, *k* - градювальний коефіцієнт  $(B_T/M^2)$  MB).

#### 2. ОПИС ЛАБОРАТОРНОГО СТЕНДУ

Функціональна схема лабораторного стенду наведена на рис. 2.3. Стенд складається з джерела променевої енергії, латра, ватметра, робочого і еталонного приймачів променевої енергії, термостата і вольтметра типу В7-21.

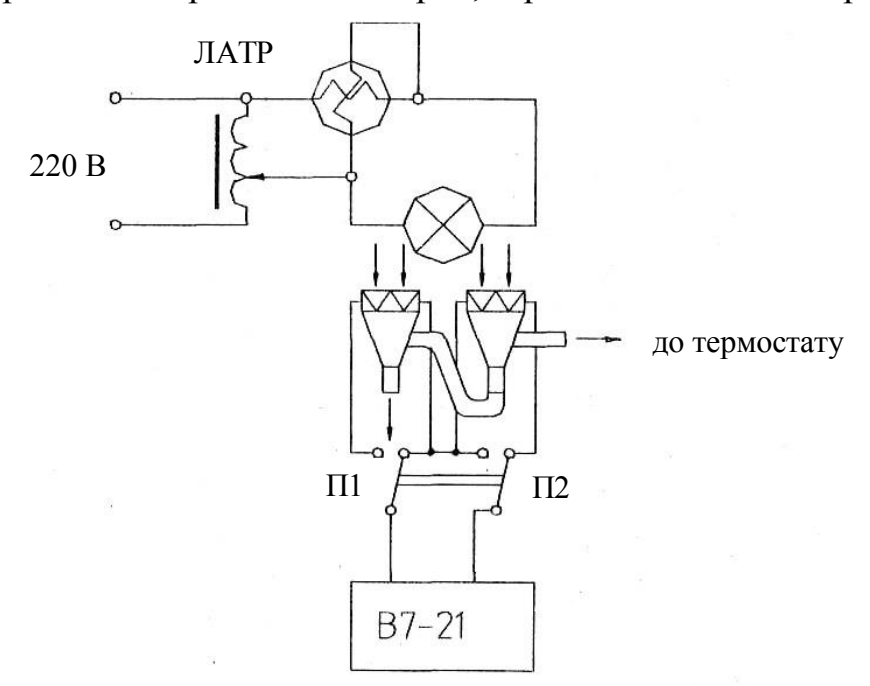

Рис. 2.3. Схема лабораторного стенду

Розжарювання лампи та величина потоку променевої теплової енергії регулюється латром. Ватметр служить для контролю потужності, що подається на лампу. В якості приймачів променевої теплової енергії використовуються батарейні термоелектричні перетворювачі типу допоміжної стінки, змонтовані на циркуляційному термостабілізаторі. Термостабілізацію приймачів забезпечує термостат, а вольтметр В7-21 вимірює їх сигнали.

2.1 Підготовка стенду до роботи

Встановити робочий і еталонний приймачі променевої енергії під нагрівачем таким чином, щоб вони перебували в однакових умовах (на однаковій відстані від середини нагрівача, орієнтовані до нагрівача). Перевірити з'єднання приймачів між собою гумовим патрубком, як показано на рис. 2.3, два вільних штуцери мають бути під'єднані до термостата. Електричні

вивідні дроти приймачів повинні бути підключені до перемикача, перемикач до вольтметра В7-21. Нагрівач підключається до мережі через латр.

# 3. МЕТОДИКА ГРАДУЮВАННЯ РОБОЧОГО ДАТЧИКА

Теоретично, якщо строго дотримуватися однакової товщини середнього шару датчика, знати його теплопровідність та інші характеристики термоелектродів, чутливість реєструючого приладу, то для кожного датчика можна отримати градуювальні характеристики розрахунковим шляхом. Однак, на практиці розбіжності між характеристиками окремих датчиків досягають 25 - 40%, тому кожен датчик потребує окремого градуювання. Цей процес включає в себе пропускання через робочий датчик стабільного теплового потоку з відомими характеристиками, що вимірюється приладом з еталонним датчиком, е.р.с. якого вимірюють. Так як на показники датчика впливає його власна температура, для кожної градуювальної кривої фіксується інтервал температур, при якому вона отримана. Щільність променевого теплового потоку *q* , що падає на еталонний і робочий датчики, визначається за формулами:

$$
q = k_{\scriptscriptstyle em} \cdot e_{\scriptscriptstyle em} / \varepsilon_{\scriptscriptstyle em} \tag{2.7}
$$

$$
q = k_p \cdot e_p / \varepsilon_p \tag{2.8}
$$

де  $k_{\text{\tiny em}}$  та  $k_{\text{\tiny p}}$  – градуювальні коефіцієнти (в лабораторному стенді використано датчик з  $k_{_{em}} = 35.75(Br/m^2)/mB$ ),  $e_{_{em}}$  та  $e_{_p}$  - e.p.c. датчиків,  $\varepsilon_{_{em}}$  та  $\varepsilon_{_p}$  и ер ступінь чорноти еталонного і робочого датчиків.  $\varepsilon_{\scriptscriptstyle_{em}} = \varepsilon_{\scriptscriptstyle{p}} = 0.95$ .

З рівнянь (2.7) та (2.8) отримуємо:

$$
k_{_{em}} \cdot e_{_{em}}|_{P_H} = k_{_p} \cdot e_{_p}|_{P_H}
$$
 (2.9)

де *Р<sub>н</sub>* - вимірювана потужність нагрівача.

Отже:

$$
k_p = (k_{em}e_{em})/e_p \tag{2.10}
$$

Для проведення градуювання датчика експериментальним шляхом, необхідно:

1) встановити задану температуру в термостаті, встановити латром початкову напругу живлення нагрівача, зняти показання вольтметра і ватметра для обох датчиків, переключаючи перемикач в положення П1 і П2 (рис. 2.3);

2) змінюючи латром напругу (з кроком на 10 - 20В), через 3-5 хв. проводити реєстрацію е.р.с. датчиків за допомогою вольтметра. Таким чином поступово збільшуючи напругу, реєструючи показання приладів, довести її до 220В. Показання приладів необхідно занести в Таблиці 2.1;

3) за отриманими результатами вимірювань використовуючи формули (2.7) та (2.10), визначити значення променевого теплового потоку *q* і градуювальний коефіцієнт робочого датчика *р k* для кожного значення напруги *U* ;

4) побудувати залежність  $q = f(e_p)$ . Для ідеального датчика графік являє собою пряму лінію.

# 4. ЗАВДАННЯ

1. Ознайомитися з теоретичними відомостями з теплометрії.

2. Ознайомитися з експериментальним лабораторним стендом для вивчення датчиків теплового потоку і методики градуювання датчиків.

3. Провести градуювання робочого датчика при температурах термостатування 20°С, 60° С та 80°С; побудувати графіки  $q = f(e_p)$  та  $q = f(e_{em})$  для кожної температури.

3.6. Дослідити характеристики робочого датчика і зробити письмові висновки. Оформити звіт.

| $N_2$ | U, B | $e_{em}$ , MB | $e_p$ , MB | $q$ , $B_T/M^2$ | $k_p$ , $(B_T/m^2)/mB$ |
|-------|------|---------------|------------|-----------------|------------------------|
|       |      |               |            |                 |                        |
|       |      |               |            |                 |                        |
|       |      |               |            | Середнє:        |                        |

Таблиця 2.1. Результати експериментальних досліджень

## 5. КОНТРОЛЬНІ ЗАПИТАННЯ

- 1. Одиночні датчики, їх особливості.
- 2. Батарейні датчики, їх особливості.
- 3. Поняття степеня чорноти.

#### ЛАБОРАТОРНА РОБОТА № 3

# МОДЕЛЮВАННЯ ФІЗИЧНИХ ПРОЦЕСІВ ДЛЯ ЗАДАЧ ТЕПЛОВОГО НЕРУЙНІВНОГО КОНТРОЛЮ

Мета роботи: ознайомлення з програмним пакетом Comsol Multiphysics і його можливостями моделювання теплових полів, отримання базових навичок роботи з ним. Створення та вивчення моделі теплового процесу в об'єкті контролю.

## 1. ТЕОРЕТИЧНА ЧАСТИНА

Comsol Multiphysics - потужне інтерактивне середовище для моделювання фізичних процесів з метою вирішення задач наукового характеру. COMSOL являє собою набір основних фізичних інтерфейсів для звичайних областей застосування фізики, таких як структурний аналіз, ламінарний потік, акустика, процеси в розведених розчинах, електростатика, електричні струми, теплообмін і Джоуль нагрів. В системі COMSOL можна легко розширювати звичайні моделі для одного типу фізичних явищ в моделі мультифізики, які вирішують пов'язані явища фізики, та роблять це одночасно. В даному середовищі також є можливість математичного та фізичного моделювання з використанням набору фізичних інтерфейсів для налаштування рівнянь моделювання та інш. Також доступний набір шаблонів для класичних диференціальних рівнянь в часткових похідних: рівнянь Лапласа, Пуассона, хвильового рівняння, рівняння Гельмгольца, рівняння теплопровідності і рівняння конвективного дифузії. Сфера застосування COMSOL: електротехніка, акустика, хімічні реакції, дифузія, електромагнетизм, динамічні потоки, акумуляторні та паливні елементи, електрохімія, перенесення тепла, мікро-електромеханічні системи (MEMS), оптика, фотоніка, радіочастотні компоненти, напівпровідникові пристрої, структурна механіка, поширення хвиль та інш.

#### 1.1. Створення моделі теплового процесу

Щоб не надто абстрагуватися від дійсності і реальних виробничих проблем, розглянемо такий об'єкт, як доменна піч (в принципі, це може бути будь-який об'єкт, що піддається термічній обробці - нагрівальні котли, водопровідні труби і т.п.).

У водонагрівачах, доменних і випалювальних печах, через вихід з ладу вогнетривкого матеріалу або теплоізоляції, утворення накипу в чавунних секціях, закупорки труб печей і казанів, накопичення гару в трубах відбувається утворення тріщин та інших дефектів в чавунних секціях печей і казанів. Заміна секції обходиться в \$ 1200 ... 5000. Заміна водонагрівача - \$ 8000. ... 30000. У випалювальних печах через перегрів може статися деформація оболонки, втрата підшипників, агрегатів або всього разом. Ремонт складе \$ 5000 ... 100000, заміна - \$ 1000000 (цифри наведені за станом на 2012 рік).

З наведеного вище випливає, що при експлуатації будь-якого об'єкта можна отримати економію тільки при якісному контролі його експлуатаційних теплових параметрів.

Нехай нам потрібно проконтролювати один з чавунних блоків печі на несуцільності. Якщо в об'єкті є чужорідне включення або несуцільність (раковина, тріщина), що має інші теплофізичні характеристики, це позначиться на його тепловому полі у вигляді локальних неоднорідностей розподілу температури.

Таким чином, нашим завданням є побудова картини розподілу температури в об'єкті контролю (ОК).

1.2. Постановка задачі

Оскільки ця робота носить навчальний характер, то знехтуємо реальними розмірами чавунного блоку (для спрощення розрахунків у зв'язку з обмеженими можливостями комп'ютера та економії часу). Для початку, створимо двовимірну модель ОК.

Вона представлятиме собою прямокутник 8х4 см (перетин чавунного блоку) з несуцільністю у вигляді повітряної раковини діаметром 1 см. На одну з граней (припустимо верхню) впливає температура печі 873К, нехай

22

температура зовнішнього середовища постійна і дорівнює 293К. Решта необхідних параметрів вказані в довідкових таблицях Додатку 2.

## 2. ПРАКТИЧНА ЧАСТИНА

Робота проводиться на базі програмного пакету Comsol Multiphysics версії 4.3 (ярлик на «Робочому столі» комп'ютера). Порядок роботи над створенням моделі, налаштуванням процесу моделювання та візуалізації інформації складається з нижчеописаних кроків.

*1. Вибір початкових налаштувань моделювання:*

1.1 У вікні вибору налаштувань моделі Model wizard обрати розмірність простору 2D і натиснути «Далі» -

1.2 Обрати фізику моделі Heat Transfer > Heat Transfer in Solid (ht). Натиснути «Далі»

1.3 Обрати область аналізу Time Dependent. Натиснути Finish -

*2. Створення геометрії моделі:*

2.1 У вікні налаштувань моделі Model Builder обрати Model 1 > Geometry 1, на вкладці Units обрати розмірність геометрії cм.

2.2 У вікні Model Builder на Model 1 > Geometry 1 натиснути праву клавішу миші і обрати Rectangle.

2.3 У вікні налаштувань Rectangle вказати розміри ОК (8х4 см) і натиснути Build Selected. Координати положення ОК залишити без змін (рис. 3.1).

2.4 У вікні Model Builder на Model 1 > Geometry 1 натиснути праву клавішу миші і обрати Circle.

2.5 У вікні налаштувань Circle вказати розміри дефекту (d=1см), кооридати центра радіуса дефекту х=4, y=3 (рис. 3.2). Натиснути Build All.

*3. Вибір матеріалів ОК та дефекту:*

3.1 У вікні Model Builder на Model 1 > Materials натиснути праву клавішу миші і обрати бібліотеку матеріалів – Open Material Browser.

3.2 У полі пошуку вписати Cast Iron (чавун) і виконати пошук. Виділити лівою кн. миші матеріал і додати його до налаштувань моделі (рис. 3.3).

3.3 У вікні налаштувань матеріалу вказати елемент геометрії, що відповідає ОК. Автоматично в даному вікні вказано всі елементи геометрії, тому елемент, що відповідає дефекту необхідно видалити з переліку елементів. Обравши елемент під номером 2, дефект у вікні відображення моделі змінить свій колір і може бути видалений кнопкою  $\blacksquare$ .

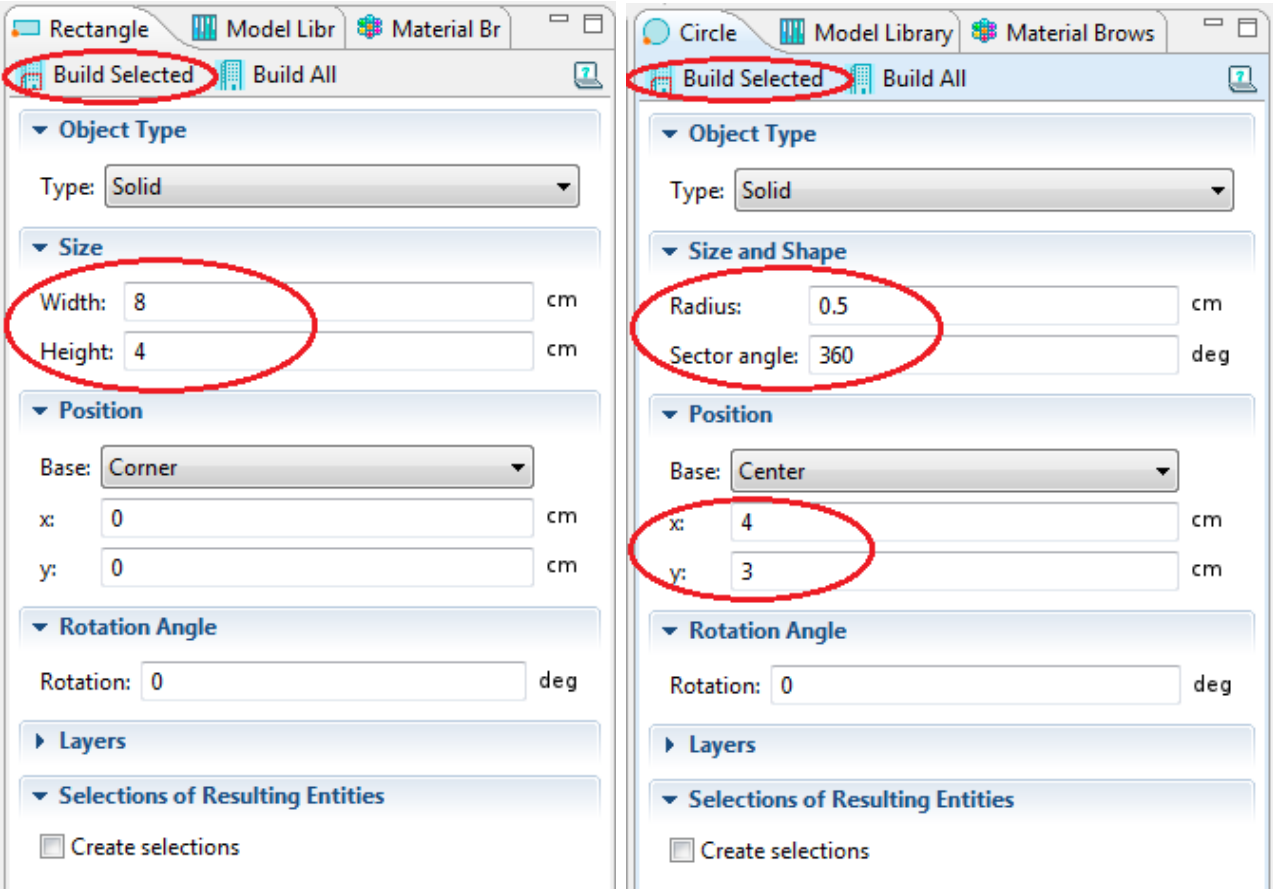

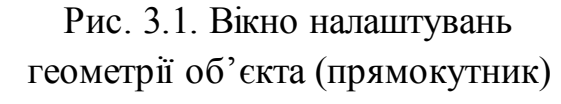

Рис. 3.2. Вікно налаштувань геометрії об'єкта (круг)

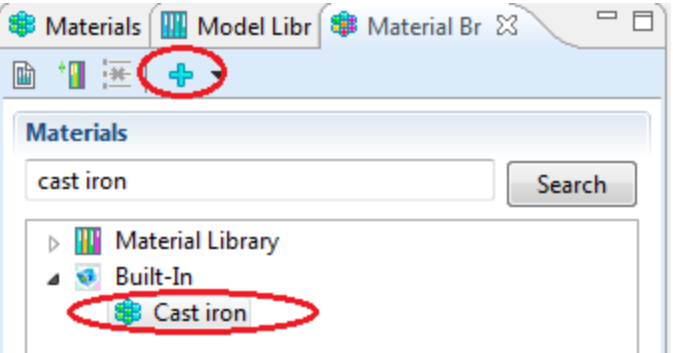

Рис. 3.3. Вікно бібліотеки матеріалів

3.4 На вкладці характеристик матеріалу перевірити значення коефіцієнта теплопровідності, питомої теплоємності та щільності матеріалу ОК (рис. 3.4). Дані вказаних характеристик для деяких матеріалів наведено у Додатку 2.

3.5 У вікні Model Builder на Model 1 > Materials натиснути праву клавішу миші і обрати бібліотеку матеріалів – Open Material Browser.

3.6 У полі пошуку вписати Air (повітря) і виконати пошук. Виділити лівою кн. миші матеріал і додати його до налаштувань моделі (рис. 3.3).

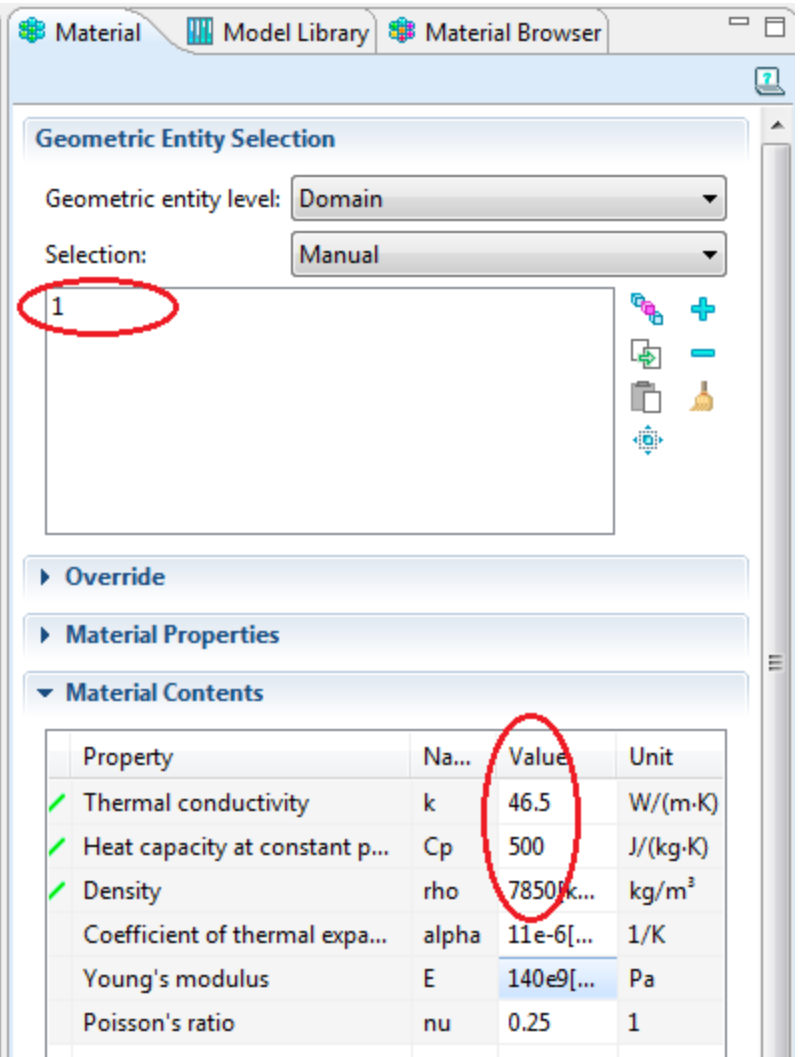

Рис. 3.4. Вікно налаштувань матеріалу

3.7 У вікні налаштувань матеріалу вказати елемент геометрії, що відповідає дефекту. В даному вікні може бути не вказано жодного елемента геометрії, тому елемент, що відповідає дефекту необхідно додати до переліку елементів. У вікні відображення моделі вибрати елемент що відповідає дефекту і натиснути . В переліку елементів геометрії буде додано елемент під номером 2.

3.8 На вкладці характеристик матеріалу перевірити значення коефіцієнта теплопровідності, питомої теплоємності та щільності матеріалу дефекту. Дані вказаних характеристик для деяких матеріалів наведено у Додатку 2.

#### *4. Налаштування параметрів теплового випромінювання:*

4.1 Перевірити початкову температуру елементів моделі: у вікні Model Builder обрати Model 1 > Heat Transfer in Solids > Initial Values 1, на вкладці налаштувань початкових умов для елементів моделі ОК (під номером 1) та дефект (під номером 2) в полі Initial Values > Temperature має бути 293.15 К (рис. 3.5).

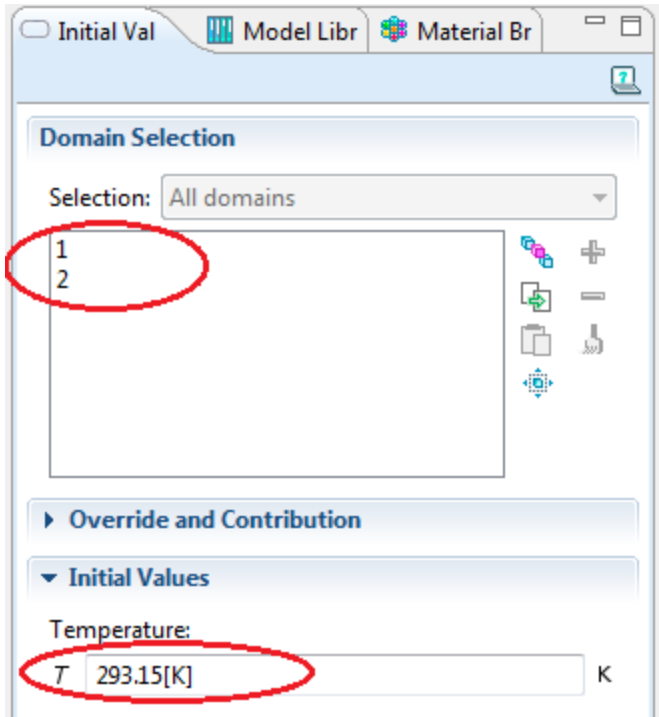

Рис. 3.5 Налаштування початкових умов для елементів моделі

4.2 У вікні Model Builder на Model 1 > Heat Transfer in Solids натиснути праву клавішу миші і обрати елемент Temperature.

4.3 В поле елементів моделі Boundary Selection додати елемент, що відповідає верхній грані ОК – у вікну відображення моделі виділити лівою кн. миші верхню грань поверхні ОК і натиснути (або ж натиснути кнопку вставки елемента  $\Box$ , у відкритому вікні вставки вписати номер грані - 3 і натиснути ОК).

4.4 В полі Temperature вікна налаштувань вписати 873К (рис. 3.6).

Для найпростіших моделей, на першому етапі попереднього розрахунку можна задати сітку за замовчуванням: у вікні Model Builder обрати Model 1 > Mesh1, не змінюючи автоматичних налаштувань натиснути Build All.

## *5. Параметри моделювання:*

5.1 У вікні Model Builder обрати Study 1 > Step 1: Time Dependent. У вікні налаштувань в полі Times вказати час моделювання від 0с до 30с з кроком 1с range (0,1,30).

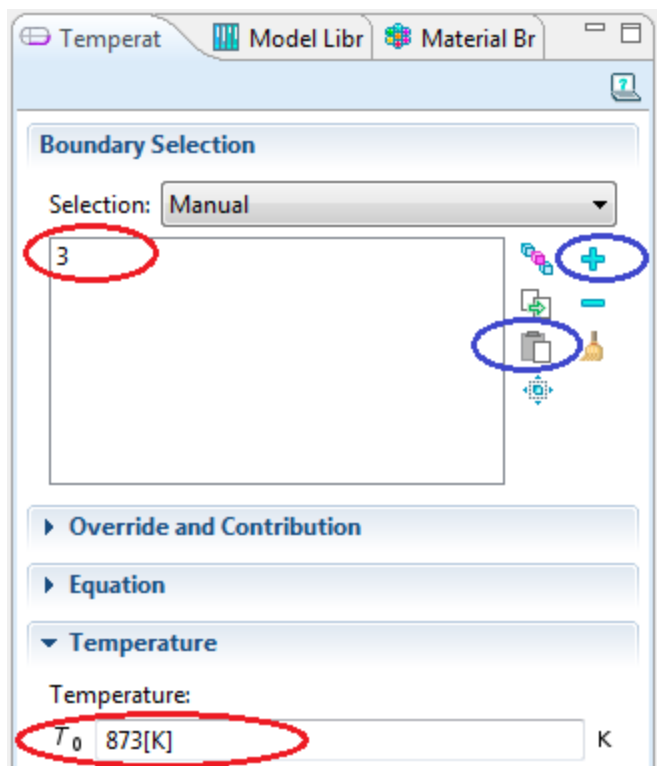

Рис. 3.6. Температурні налаштування грані ОК

5.2 Перейти у вікні Model Builder до Study 1 та натиснути Compute.

*6. Обробка та візуалізація результатів:*

6.1 У вікні Model Builder обрати Results > Temperature > Surface. У вікні налаштувань в меню Coloring and Style в полі Color Table обрати Rainbow. Результат моделювання приведено на рис. 3.7.

*7. Побудова термопрофілю підповерхневої області над дефектом:*

7.1 У вікні Model Builder на Results > Data Sets натиснути праву клавішу миші і обрати Cut Line 2D. У вікні налаштувань передбачити налаштування згідно рис. 3.8.

7.2 В налаштуваннях Line Graph обрати набір даних Cut Line 2D.

7.3 В полі Time Selection обрати варіант From list та виділити відліки часі, в яких необхідно отримати рішення (можна виділити весь діапазон, але щоб не завантажувати графік, в даному прикладі це зроблено з кроком 3с, утримуючи клавішу Ctrl), рис. 3.9.

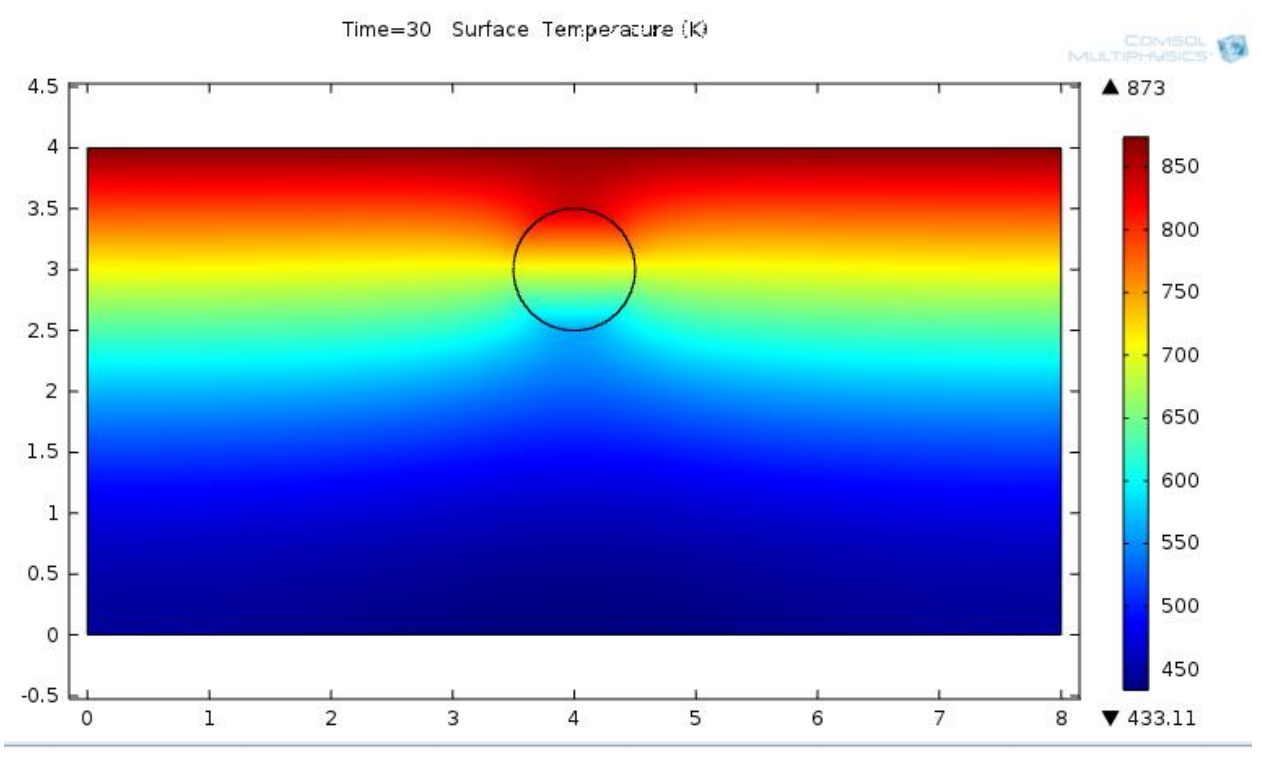

Рис. 3.7. Розподіл теплового поля в об'єкті з дефектом круглої форми

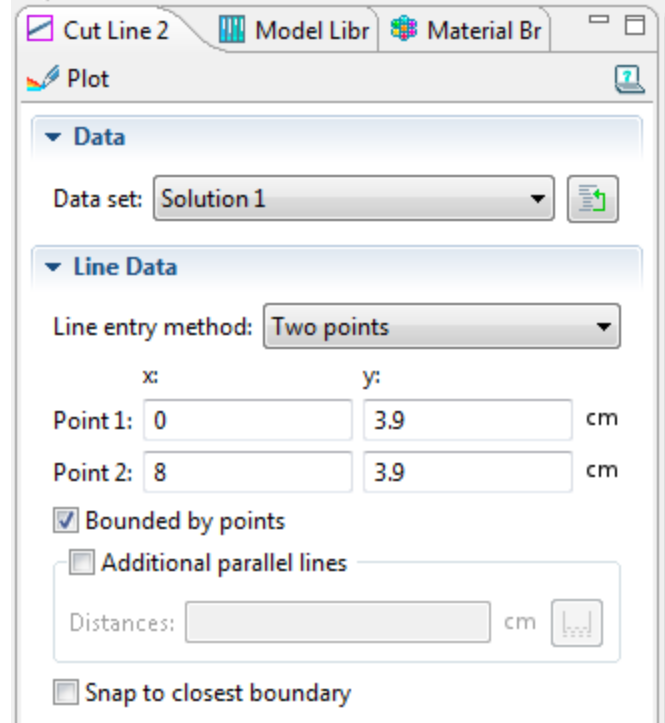

Рис. 3.8. Налаштування координат точок

7.4 В інших меню та підменю можна ввести налаштування графіка – підписи осей, назва графіку (Термопрофіль поверхності ОК).

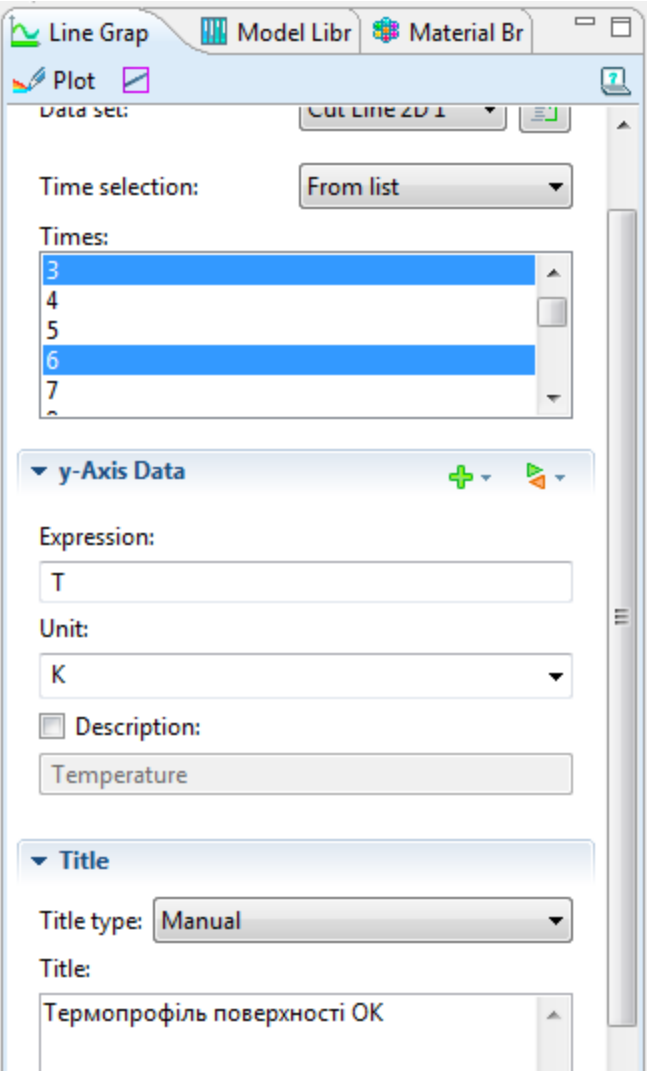

Рис. 3.9. Налаштування параметрів графіка

7.5 Після натискання кнопки Plot отримуємо розподіл температурного поля підповерхневої області ОК в різні моменти часу (рис. 3.10).

Стає очевидним, що наявність дефекту викликає нерівномірність температурного поля на поверхні ОК. У кожен наступний момент часу перепад температури між точкою, де спостерігається пік температури (x = 0.04), і фіксованою точкою на ОК (наприклад x = 0.06) спочатку збільшується, а потім зменшується: ΔT≈80; 110; 100; 90; ... . Максимальне значення перепаду температур досягається на 3 с., з чого можна зробити висновок, що нагрів ОК при даному тепловому потоці можна припинити на ≈5-7с.

Як видно з графіків, дефект чинить значний опір тепловому потоку, який, поширюючись вглиб виробу, обтікає дефект оточуючими шарами основного матеріалу. При цьому має місце накопичення тепла в шарі над дефектом і його нестачу в шарі за ним, що проявляється в локальному підвищенні температури

на поверхні, що нагрівається. Таким чином, спостерігається локалізація температурного перепаду на ділянці над дефектом.

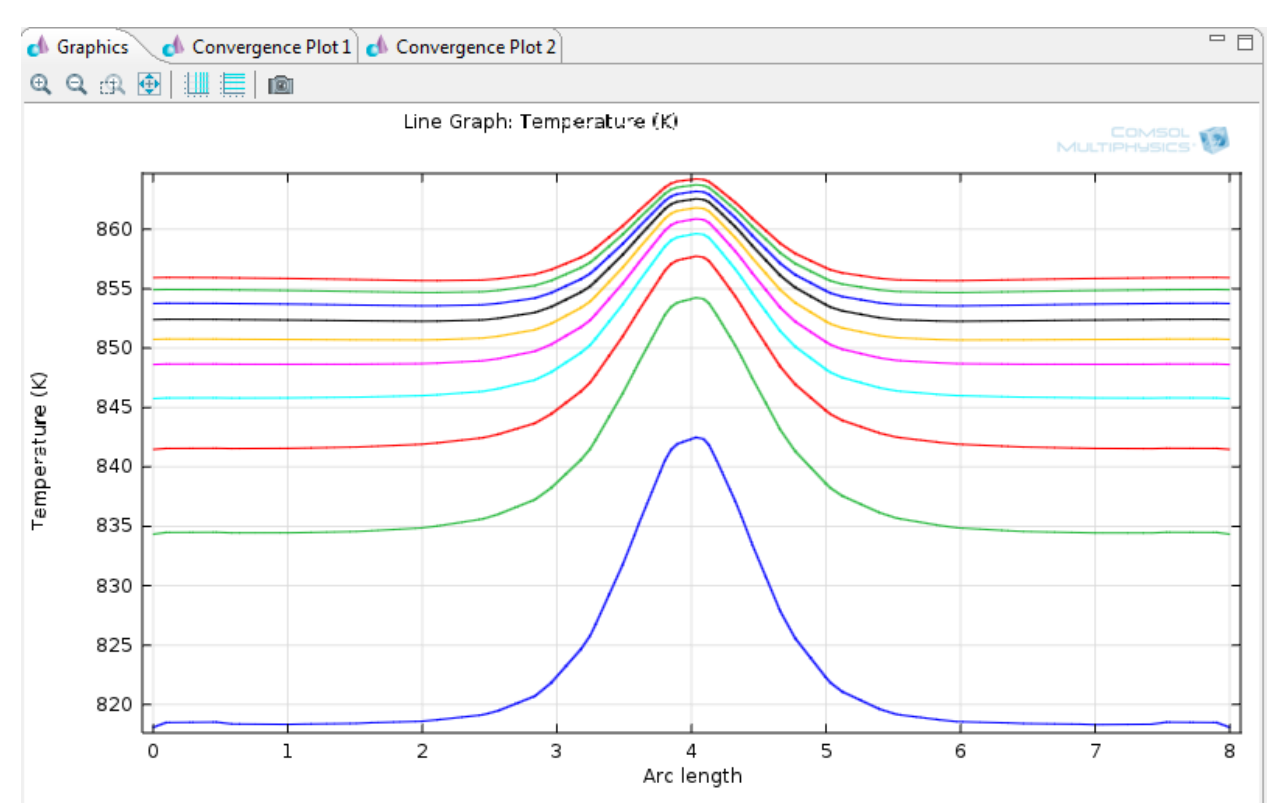

Рис. 3.10. Термопрофіль поверхні ОК в задані моменти часу

*8. Побудова графіка локальної зміни температури від часу:*

8.1 У вікні Model Builder на Results > Data Sets натиснути праву клавішу миші і обрати Cut Point 2D. У вікні налаштувань вказати координати точки в середині ОК над бездефектною ділянкою (х=1, y=3.5).

8.2 У вікні Model Builder на Results > Data Sets натиснути праву клавішу миші і обрати Cut Point 2D. У вікні налаштувань вказати координати точки в середині ОК над дефектом поблизу поверхні (х=4, y=3.5).

8.3 У вікні Model Builder на Results натиснути праву клавішу миші і обрати 1 D Plot Group. Далі у вікні Model Builder на Results > 1 D Plot Group 4 натиснути праву клавішу миші і обрати Point Graph. В налаштуваннях в полі вибору значень обрати Cut Point 2D 1.

8.4 У вікні Model Builder на Results > 1 D Plot Group 4 натиснути праву клавішу миші і обрати Point Graph. В налаштуваннях в полі вибору значень обрати Cut Point 2D 2.

8.5 Натиснути кнопку Plot. Отриманий результат (рис. 3.11).

Point Graph: Temperature (K) Point Graph: Temperature (K)

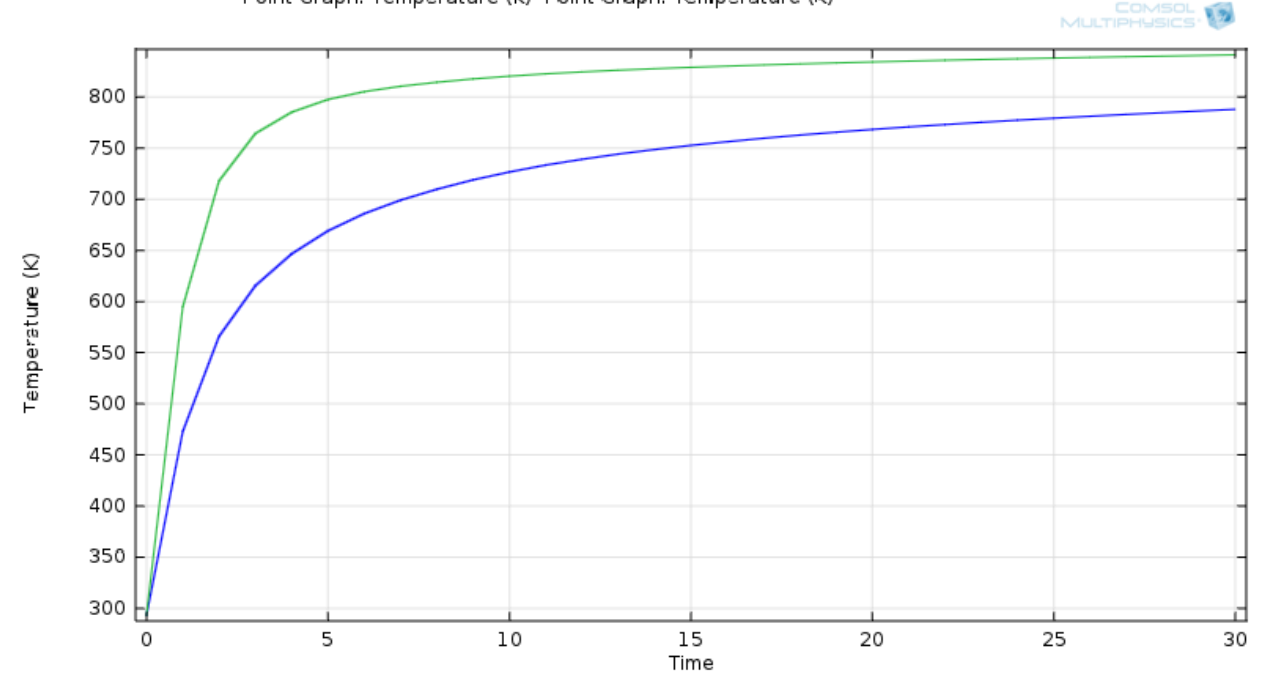

Рис. 3.11. Залежність температури від часу над дефектною і бездефектною ділянками

*9. Для більшої наочності і точності графічно відобразимо різницю наведених залежностей і знайдемо максимальний стрибок температур:*

9.1 У вікні Model Builder на Results > Data Sets натиснути праву клавішу миші і обрати Join. У вікні налаштувань вказати об'єднання даних моделювання для дефектної (Cut point 2D 2) та бездефектної зон (Cut point 2D 1) шляхом віднімання (рис. 3.12).

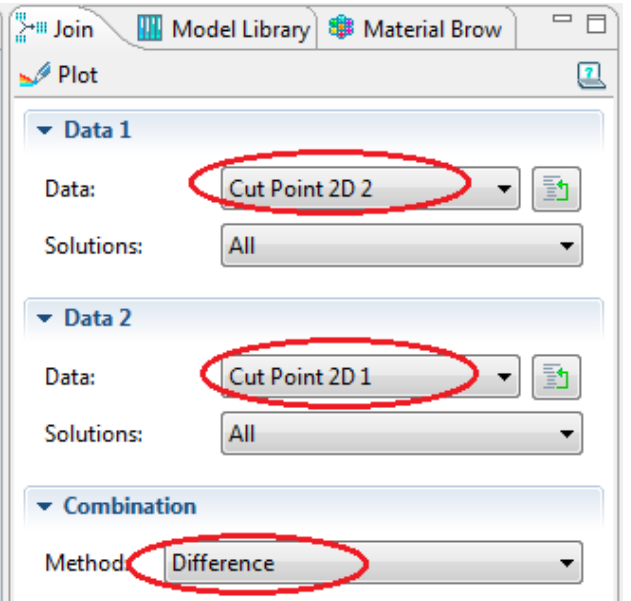

Рис. 3.12. Налаштування характерних точок для графіків

9.2 У вікні Model Builder на Results натиснути праву клавішу миші і обрати 1 D Plot Group. В налаштуваннях 1 D Plot Group 5 вказати дані для побудови в полі Data set: Join 1.

9.3 У вікні Model Builder на Results > 1 D Plot Group 5 натиснути праву клавішу миші і обрати Point Graph. В налаштуваннях в полі вибору значень обрати Join 1 та час моделювання до 15с (рис. 3.13).

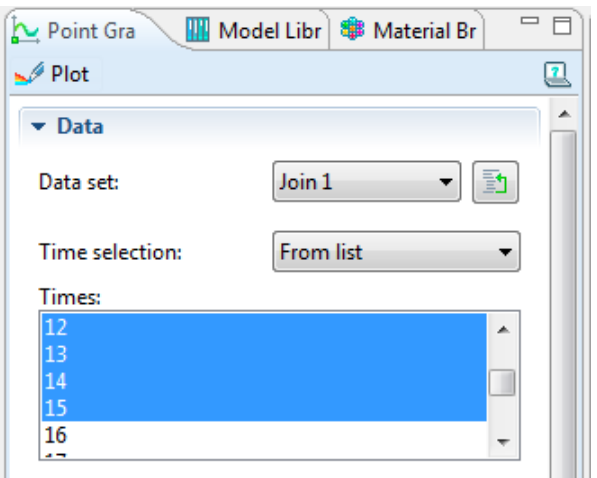

Рис. 3.13. Налаштування параметрів графіка

# 9.4 Натиснути кнопку Plot. Отриманий результат (рис. 3.14).

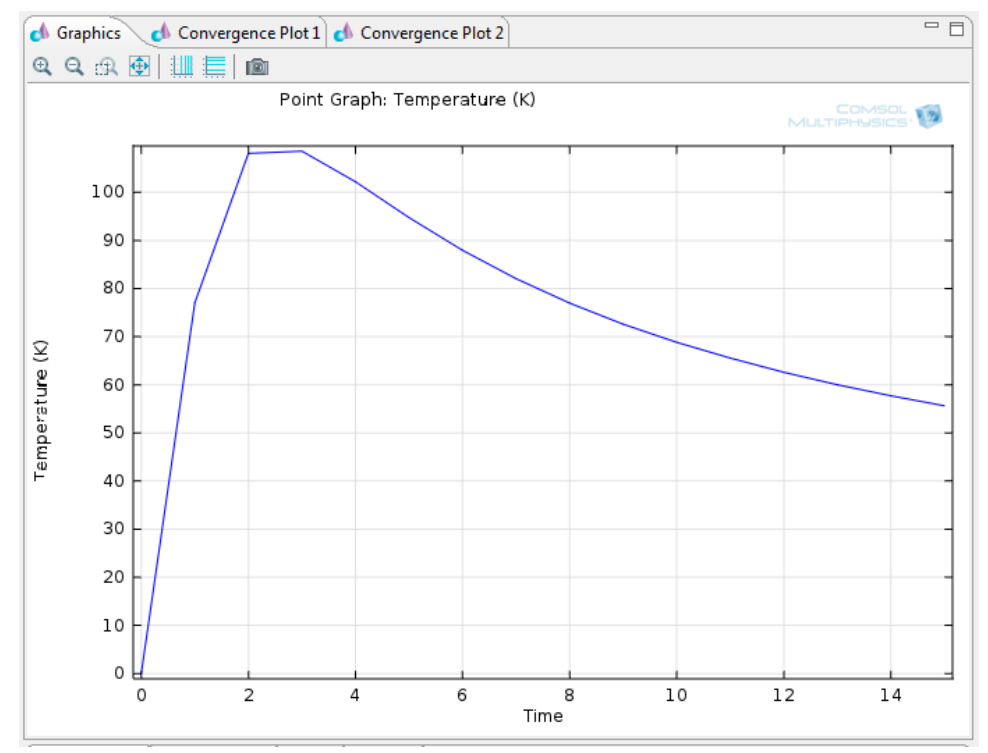

Рис. 3.14. Графік для визначення оптимального часу нагріву об'єкта контролю

При даних параметрах ОК і умовах теплового впливу, оптимальний час проведення контролю це 2-3 секунди. З графіка також видно, що Т має нестаціонарний характер і після 3-ї секунди починає зменшуватися.

Використовуючи вищеописану методику аналізу моделі можна також оцінити час контролю, необхідний для виявлення дефекту, що залягає на певній глибині. Для цього потрібно з певним кроком переміщати центр дефекту, і фіксувати, як при цьому змінюється характер теплового поля над дефектом і динамічна характеристика поля локальної області об'єкта.

## 2. ПРАКТИЧНА ЧАСТИНА

2.1. Завдання на лабораторну роботу

1. Встановити форму дефекту (наприклад, еліпс).

2. У вікні Model Builder на Model 1 > Heat Transfer in Solids > Temperature 1 натиснути праву клавішу миші і обрати елемент Disable.

3. У вікні Model Builder на Model 1 > Heat Transfer in Solids натиснути праву клавішу миші і обрати елемент нагрів об'єкта за рахунок теплового потоку Heat Flux.

4. Нехай верхня межа ОК знаходиться під дією теплової потік  $q = 50 * 10<sup>5</sup>$ Вт/м² (граничні умови 2-го роду), а інші три грані беруть участь в теплообміні з навколишнім середовищем і мають коефіцієнт тепловіддачі h = 20 Вт/м²К (граничні умови 3-го роду). Граничні умови на межі розділу двох середовищ - «ОК-дефект» встановлюються програмою автоматично.

5. Для встановлення граничних умов перейдемо до вікна налаштувань Heat Flux 1, виділимо верхню межу ОК (у вікну відображення моделі виділити лівою кн. миші верхню грань поверхні ОК і натиснути +) та встановити значення теплового потоку  $q_0$ =50e5 Вт/м $^2$  (рис. 3.15)

6. У вікні Model Builder на Model 1 > Heat Transfer in Solids натиснути праву клавішу миші і обрати елемент нагрів об'єкта за рахунок теплового потоку Heat Flux.

7. Для встановлення граничних умов перейдемо до вікна налаштувань Heat Flux 2, виділимо бокові та нижню грані ОК (у вікну відображення моделі виділити лівою кн. миші верхню грань поверхні ОК і натиснути  $\ddot{\bullet}$ ) та встановити значення коефіцієнта тепловіддачі h = 20 Вт/м²К. Температура

навколишнього середовища встановлюється в полі External temperature – 293К (рис. 3.16).

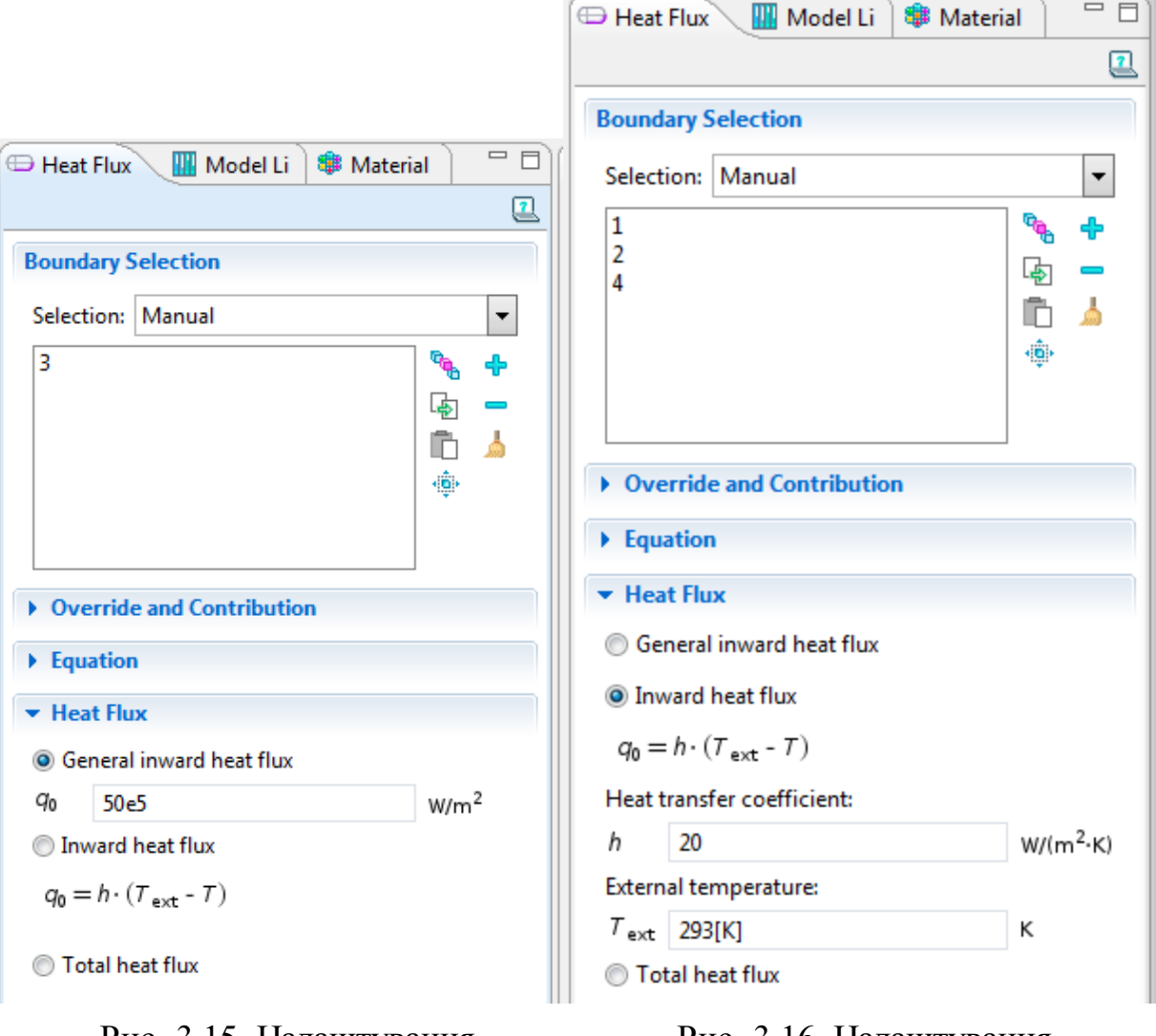

Рис. 3.15. Налаштування параметрів теплового потоку на верхній грані ОК

Рис. 3.16. Налаштування параметрів тепловіддачі на бокових та нижній гранях ОК

- 8. Відобразити розподіл теплового поля в об'єкті.
- 9. Побудувати термопрофіль поверхні ОК.

10. Побудувати графік залежності температури від часу над дефектною і бездефектною ділянками.

11. Визначити оптимальний час проведення ОК.

12. Знайти залежність часу контролю і глибини залягання дефекту при заданих параметрах ОК і температурних умовах.

13. Дослідити вплив вибору розміру сітки Mesh на результати моделювання.

14. Дослідити вплив вибору розміру часового кроку моделювання.

15. Зробити письмові висновки по роботі.

# 3. КОНТРОЛЬНІ ЗАПИТАННЯ

- 1. Теплопровідність, теплоємність, густина матеріалу.
- 2. Способи розповсюдження теплової енергії в різних середовищах.
- 3. Прокоментуйте отримані результати.

#### ЛАБОРАТОРНА РОБОТА № 4

# ЗАСТОСУВАННЯ 3D МОДЕЛЮВАННЯ В ЗАДАЧАХ ТЕПЛОВОГО НЕРУЙНІВНОГО КОНТРОЛЮ

Мета роботи: ознайомлення з можливостями 3D моделювання програмного пакета Comsol Multiphysics та особливостями об'ємних моделей, отримання базових навичок роботи з середовищем. Створення та вивчення моделі теплового процесу в об'єкті контролю.

#### 1.ТЕОРЕТИЧНА ЧАСТИНА

1.1. Створення моделі теплового процесу

Розглянемо в якості об'єкту фрагмент сотової конструкції (СК) (рис. 4.1). Найпоширенішими дефектами таких конструкцій є не проклей (відсутність з'єднання між однією з пластин та гранями самої СК), наявність в середині соти рідини (конденсату) тощо.

З середини 80-х років на регулярних пасажирських лініях почали  $2<sub>5</sub>$ експлуатуватися повітряні судна, в конструкціях яких знайшли широке застосування (близько 30% по площі фюзеляжу і крила) стільникові конструкції. В даний час впроваджені в серійне виробництво широкофюзеляжні пасажирські літаки, в яких до 70-80% конструктивних елементів виконано з СК з композиційних матеріалів. Аналіз статистики відмов і несправностей повітряних суден показує, що зі збільшенням їх напрацювання спостерігається зростання кількості дефектів в конструкціях. До 80% відмов і несправностей виникають через руйнування клейового з'єднання елементів СК і порушення герметичності останніх. Це може бути в результаті як виробничих дефектів, так і руйнуванням під дією експлуатаційних навантажень.

Таким чином, з метою безпечної експлуатації будь-якого об'єкта з СК, необхідно проводити їх якісний контроль як на етапі виробництва, так і при експлуатації.
### 1.2. Постановка задачі

Незважаючи на навчальний характер даної роботи, для моделювання обрано фрагмент СК реального розміру. Вона представляє собою прямокутник 8х15.2х11 мм. Товщина верхньої на нижньої пластини 0.5 мм, а товщина граней (стінок СК) – 0.2 мм. На одну з граней (припустимо верхню) впливає температура печі 373К, нехай температура зовнішнього середовища постійна і дорівнює 293К. Решта необхідних параметрів вказані в довідкових таблицях Додатку 2.

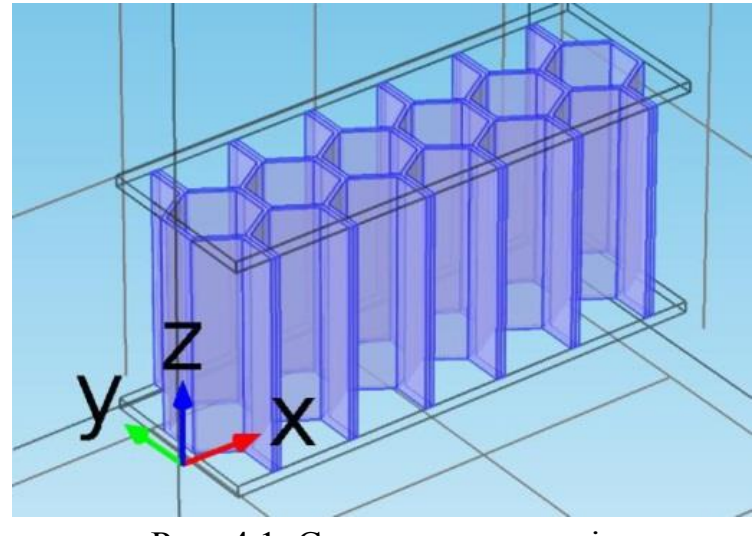

Рис. 4.1. Сотова конструкція

### 2. ПРАКТИЧНА ЧАСТИНА

Робота проводиться на базі програмного пакету Comsol Multiphysics версії 4.3 (ярлик на «Робочому столі» комп'ютера). Порядок роботи над створенням моделі, налаштуванням процесу моделювання та візуалізації інформації складається з нижчеописаних кроків.

*1. Вибір початкових налаштувань моделювання:*

1.1 У вікні вибору налаштувань моделі Model Wizard обрати розмірність простору 3D і натиснути «Далі» -

1.2 Обрати фізику моделі Heat Transfer > Heat Transfer in Solid (ht). Натиснути «Далі»

1.3 Обрати область аналізу Time Dependent. Натиснути Finish -

*2. Створення геометрії моделі:*

2.1 У вікні налаштувань моделі Model Builder обрати Model  $1 >$  Geometry 1, на вкладці Units обрати розмірність геометрії мм.

2.2 У вікні Model Builder на Model 1 > Geometry 1 натиснути праву клавішу миші і обрати Work Plane (для спрощення створення геометрії спочатку намалюємо одну з проекцій ОК).

2.3 У вікні налаштувань Work Plane 1 вказати площину xy-plane та координату  $z=0.5$  (рис. 4.2).

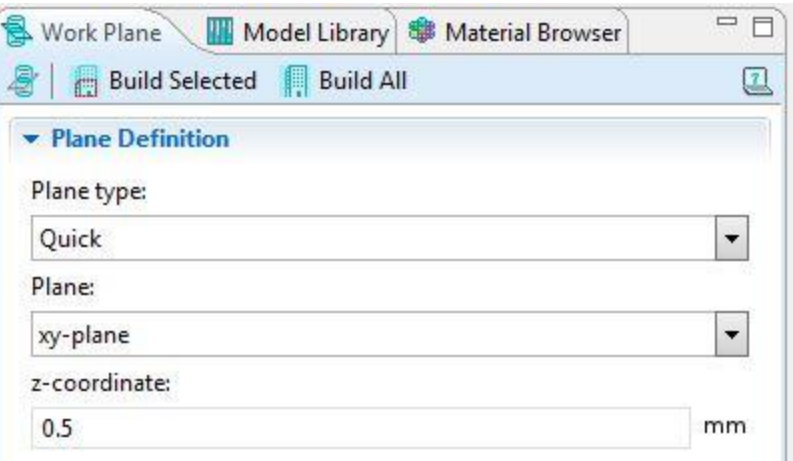

Рис. 4.2. Вікно налаштувань Work Plane

2.4 У вікні Model Builder на Model 1 > Geometry 1 > Work Plane 1 > Plane Geometry натиснути праву клавішу миші і обрати Polygon.

2.5 У вікні налаштувань Polygon вказати джерело даних для побудови Data source: Table. Координати першої з граней СК приведені на рис. 4.3. Після завершення введення даних натиснути Build All.

2.6 Виконати пункт 4 та 5 для створення інших граней, координати яких вказані в таблиці 4.1.

2.7 У вікні Model Builder на Model 1 > Geometry 1 > Work Plane 1 натиснути праву клавішу миші і обрати Extrude. В полі Distance from Plane вказати висоту побудованих граней СК - 10мм (рис. 4.4). Натиснути Build All.

2.8 У вікні Model Builder на Model 1 > Geometry 1 натиснути праву клавішу миші і обрати Work Plane.

2.9 У вікні налаштувань Work Plane 2 вказати площину xy-plane та координату z=0.

2.10 У вікні Model Builder на Model 1 > Geometry 1 > Work Plane 2 > Plane Geometry натиснути праву клавішу миші і обрати Rectangle.

2.11 У вікні налаштувань прямокутника Rectangle вказати ширину – 15.2 мм, висоту 8 мм. Координати лівого нижнього кута (0; 0).

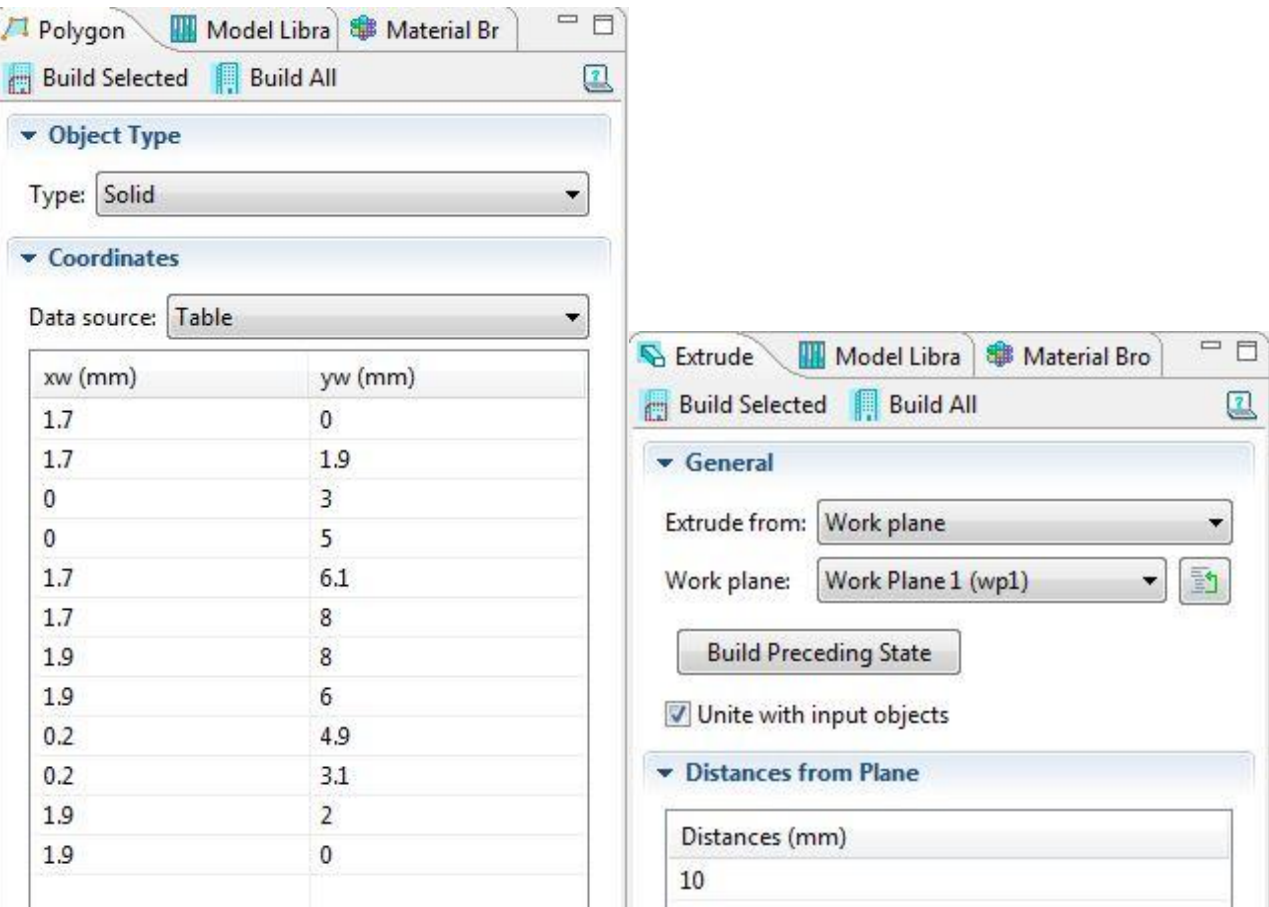

Рис. 4.3. Вікно налаштувань геометрії ОК (перша грань СК)

### Рис. 4.4. Вікно налаштувань параметрів функції Extrude

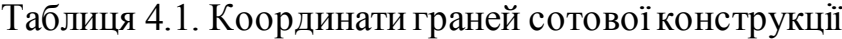

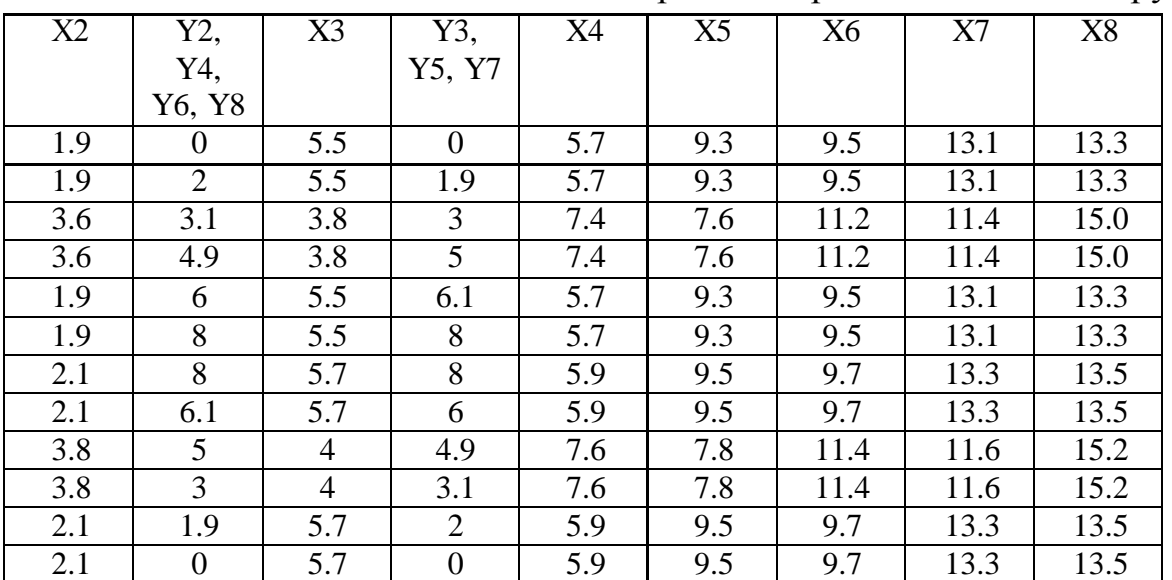

2.12 У вікні Model Builder на Model 1 > Geometry 1 > Work Plane 2 натиснути праву клавішу миші і обрати Extrude. В полі Distance from Plane вказати висоту нижньої пластини СК – 0.5мм. Натиснути Build All.

2.13 У вікні Model Builder на Model 1 > Geometry 1 натиснути праву клавішу миші і обрати Work Plane.

2.14 У вікні налаштувань Work Plane 3 вказати площину xy-plane та координату  $z=10.5$ .

2.15 У вікні Model Builder на Model 1 > Geometry 1 > Work Plane 3 > Plane Geometry натиснути праву клавішу миші і обрати Rectangle.

2.16 У вікні налаштувань прямокутника Rectangle вказати ширину - 15.2 мм, висоту 8 мм. Координати лівого нижнього кута (0; 0).

2.17 У вікні Model Builder на Model 1 > Geometry 1 > Work Plane 3 натиснути праву клавішу миші і обрати Extrude. В полі Distance from Plane вказати висоту нижньої пластини СК – 0.5мм. Натиснути Build All.

2.18 У вікні Model Builder на Model 1 > Geometry 1 натиснути праву клавішу миші і обрати Block (навколишнє середовище моделі).

2.19 У вікні налаштувань Block 1 вказати розміри кубу (ширина 25.2, глибина 18, висота 21) та координати одного кутів – (-5, -5, -5). Натиснути Build Selected.

2.20 У вікні графічної панелі інструментів натиснути Zoom Extents:

# QQQQD

2.21 Для кращого відображення елементів моделі натиснути Wireframe Rendering:

### **ELCEDE**

2.22 Для виведення результатів моделювання, що стосуються лише елементів моделі, змінимо налаштування візуалізації для блока навколишнього середовища. Для цього:

- у вікні Model Builder на Model  $1 >$  Definition  $>$  View 1 натиснути праву клавішу миші і обрати Hide Geometric Entities.

- у вікні налаштувань Hide Geometric Entities в полі Geometric entity level обрати Boundary. Далі вказати 6 граней блока.

*3. Вибір матеріалів ОК та дефекту:*

Навколишнє середовище – повітря (Built-in). В якості матеріалу граней СК встановити алюміній – Aluminum Alloys (1050 або алюміній з таблиці Додатку 2). Панелі СК – композитний матеріал з бібліотеки програми - Polycarbonate.

#### *4. Налаштування параметрів теплового випромінювання:*

4.1 Перевірити початкову температуру елементів моделі: у вікні Model Builder обрати Model 1 > Heat Transfer in Solids > Initial Values 1, на вкладці налаштувань початкових умов для всіх елементів моделі ОК в полі Initial Values > Temperature має бути 293.15 К.

4.2 У вікні Model Builder на Model 1 > Heat Transfer in Solids натиснути праву клавішу миші і обрати елемент Temperature.

4.3 В поле елементів моделі Boundary Selection додати елемент, що відповідає верхній грані ОК – у вікні відображення моделі виділити лівою кн. миші верхню грань поверхні ОК і натиснути (або ж натиснути кнопку вставки елемента  $\Box$ , у відкритому вікні вставки вписати номер грані - 13 і натиснути ОК).

4.4 В полі Temperature вікна налаштувань вписати 373К.

Для найпростіших моделей, на першому етапі попереднього розрахунку можна задати сітку за замовчуванням: у вікні Model Builder обрати Model 1 > Mesh1, не змінюючи автоматичних налаштувань натиснути Build All.

*5. Параметри моделювання:*

5.1 У вікні Model Builder обрати Study 1 > Step 1: Time Dependent. У вікні налаштувань в полі Times вказати час моделювання від 0с до 15с з кроком 1 с range (0,1,15).

5.2 Перейти у вікні Model Builder до Study 1 та натиснути Compute.

### 2. ПРАКТИЧНА ЧАСТИНА

2.1. Завдання на лабораторну роботу

1. Відобразити розподіл теплового поля в об'єкті (поперечний переріз ОК). Приклад побудови:

- у вікні Model Builder на Results > Data Sets натиснути праву клавішу миші і обрати Cut Plane. У вікні налаштувань передбачити вибір даних, що відповідають розподілу температури в середині ОК (поперечний переріз по площині x-z, y=4). Натиснути Plot.

- у вікні Model Builder на Results натиснути праву клавішу миші і обрати 2 D Plot Group. У вікні вибору набору даних для побудови графіка обрати Cut Plane 1.

- у вікні Model Builder на Results  $> 2$  D Plot Group 3 натиснути праву клавішу миші і обрати Surface. В налаштуваннях Surface обрати набір даних Cut Plane 1 та часові моменти моделювання (найбільш інформативні а вашою думкою).

- в інших меню та підменю можна ввести налаштування графіка – підписи осей, назва графіку (Термопрофіль поверхні ОК).

- після натискання кнопки Plot отримуємо розподіл теплового поля в об'єкті.

2. Побудувати термопрофілі поверхонь ОК (термопрофіль на верхній, нижній пластинах).

3. Побудувати графіки розподілу температури вздовж ОК (лінія на поверхні, лінія на нижній пластині)

4. Додати в модель дефект – заповнення однієї з сот водою (H2O), наприклад третя або четверта комірка СК.

5. Провести моделювання та відобразити графіки п.1-3.

6. Відобразити графік залежності температури в часі над дефектною зоною та бездефектною (обрати точку на поверхні ОК над дефектною зоною та точку над бездефектною).

7. Визначити оптимальний час проведення ОК. Допускається зміна температури контролю, часу проведення моделювання, часового кроку.

### 3. КОНТРОЛЬНІ ЗАПИТАННЯ

- 1. Оптимальний час проведення теплового контролю та його визначення.
- 2. Особливості проведення моделювання складних конструкцій.
- 3. Прокоментуйте отримані результати.

#### ЛАБОРАТОРНА РОБОТА № 5

### РЕКОНСТРУКЦІЯ КАРТИНИ ТЕПЛОВОГО ПОЛЯ ОБ'ЄКТА **КОНТРОЛЮ**

Мета роботи: навчитися виконувати візуалізацію результатів теплового контролю шляхом реконструкції теплового поля пластини в задані моменти часу

#### 1. ТЕОРЕТИЧНІ ВІДОМОСТІ

Радіаційний теплообмін здійснюється в результаті процесів перетворення внутрішньої енергії речовини в енергію випромінювання, перенесення енергії випромінювання і її поглинання речовиною. Перебіг процесів променистому теплообміні визначається взаємним розташуванням в просторі тіл, що обмінюються теплом, властивостями середовища, що розділяє ці тіла. Істотна відмінність променистого теплообміну від інших видів теплообміну (теплопровідності, конвективного теплообміну) полягає в тому, що він може протікати і за відсутності матеріального середовища, що розділяє поверхні теплообміну, так як здійснюється в результаті поширення електромагнітного випромінювання.

Промениста енергія, що падає в процесі променистого теплообміну на поверхню непрозорого тіла і характеризується значенням потоку падаючого випромінювання  $\mathcal{Q}_{\textrm{\tiny{max}}}$ , частково поглинається тілом, а частково відбивається від його поверхні (рис 5.1).

Потік поглиненого випромінювання  $\mathcal{Q}_\text{\tiny{norm}}$  визначається співвідношенням:

$$
Q_{\text{norm}} = A \cdot Q_{\text{max}},\tag{5.1}
$$

де *А* - поглинальна здатність тіла. У зв'язку з тим, що для непрозорого тіла:

$$
Q_{\text{max}} = Q_{\text{norm}} + Q_{\text{min}}, \qquad (5.2)
$$

де  $\mathcal{Q}_{\scriptscriptstyle{\text{si}\pi 6}}$  - потік відбитого від поверхні тіла випромінювання, що рівний:

$$
Q_{\text{min}} = (1 - A)Q_{\text{max}},\tag{5.3}
$$

де  $1 - A = R$  - здатність тіла відбивати теплову енергію. Якщо поглинальна здатність тіла дорівнює 1, а отже, його здатність відбивати теплову енергію

дорівнює 0, тобто тіло поглинає всю падаючу на нього енергію, то воно називається абсолютно чорним тілом.

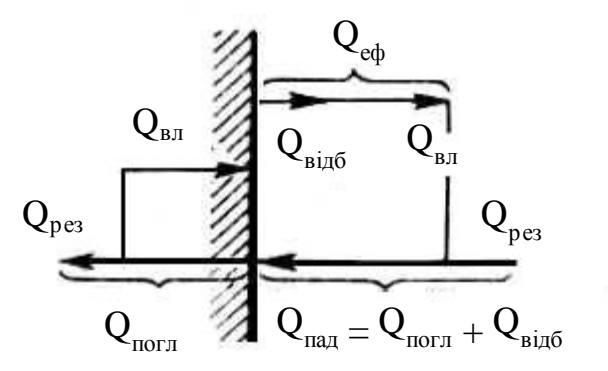

Рис. 5.1. Потоки випромінювання при променистому теплообміні

Будь-яке тіло, температура якого відмінна від абсолютного нуля, випромінює енергію, обумовлену нагрівом тіла. Це випромінювання називається власним випромінюванням тіла і характеризується потоком власного випромінювання  $Q_{\text{\tiny kn}}$ . Власне випромінювання по відношенню до одиниці поверхні тіла, називається щільністю потоку власного випромінювання, або випромінювальною здатністю тіла. Остання відповідно до закону випромінювання Стефана - Больцмана пропорційна температурі тіла в четвертому степені. Відношення випромінювальної здатності будь-якого тіла до випромінювальної здатності абсолютно чорного тіла при тій же температурі називається ступенем чорноти. Для всіх тіл ступінь чорноти менше 1. Якщо для певного тіла вона не залежить від довжини хвилі випромінювання, то таке тіло називається сірим. Характер розподілу енергії випромінювання сірого тіла по довжинах хвиль такий, як у абсолютно чорного тіла, тобто описується законом випромінювання Планка. Ступінь чорноти сірого тіла дорівнює його поглинальної здатності.

Поверхня будь-якого тіла, що входить в систему променевого теплообміну, випускає потоки відбитого випромінювання  $\varrho_{\scriptscriptstyle{\mathrm{inj6}}}$  і власного випромінювання *Q*вл ; сумарна кількість енергії, що йде з поверхні тіла, називається потоком ефективного випромінювання *Q*еф і визначається співвідношенням:

$$
Q_{\scriptscriptstyle\text{e}\phi} = Q_{\scriptscriptstyle\text{si}\pi\delta} + Q_{\scriptscriptstyle\text{an}} \,. \tag{5.4}
$$

Частина енергії, що поглинається тілом, повертається в систему у вигляді власного випромінювання, тому результат променевого теплообміну можна представити як різницю між потоками власного і поглиненого випромінювання.

Величина  $\mathcal{Q}_{{}_{\textrm{pes}}}$  =  $\mathcal{Q}_{{}_{\textrm{\tiny{BOT}}}}$  -  $\mathcal{Q}_{_{\textrm{\tiny{BOTs}}}}$  називається потоком результуючого випромінювання і показує яку кількість енергії отримує або втрачає тіло за одиницю часу в результаті променевого теплообміну. Потік результуючого випромінювання можна виразити також у вигляді  $Q_{\scriptscriptstyle{\text{pea}}} = Q_{\scriptscriptstyle{\text{e}}\phi} - Q_{\scriptscriptstyle{\text{naa}}}$ , тобто як різницю між сумарною витратою і сумарною кількістю променистої енергії, що падає на поверхню тіла. Враховуючи, що  $Q_{\text{\tiny nad}} = (Q_{\text{\tiny ent}} - Q_{\text{\tiny pers}})/A$ , отримаємо вираз, який широко використовується в розрахунках промененого теплообміну:

$$
Q_{\scriptscriptstyle\text{e}\phi} = Q_{\scriptscriptstyle\text{pe}s} \left(1 - \frac{1}{A}\right) + \frac{Q_{\scriptscriptstyle\text{R}}}{A} \,. \tag{5.5}
$$

Завданням розрахунків промененого теплообміну є, як правило, знаходження результуючих потоків випромінювання на всіх поверхнях, що входять в систему, якщо відомі температури і оптичні характеристики всіх цих поверхонь. Для вирішення цього завдання, крім останнього співвідношення, необхідно з'ясувати зв'язок між потоком  $\mathcal{Q}_{\textrm{\tiny{max}}}$ на дану поверхню і потоками *Q*еф на всіх поверхнях, що входять в систему променевого теплообміну. Для знаходження зв'язку використовується поняття середнього кутового коефіцієнта випромінювання, який показує, яка частка напівсферичного (тобто випускається в усіх напрямках в межах напівсфери) випромінювання певної поверхні, що входить в систему променевого теплообміну, падає на цю поверхню. Таким чином, потік *Q*пад на будь-які поверхні, що входять в систему променевого теплообміну, визначається як сума добутків  $Q_{\scriptscriptstyle{\text{e}}\phi}$  всіх поверхонь (включаючи й цю, за умови що вона увігнута) на відповідні кутові коефіцієнти випромінювання.

Променевий теплообмін відіграє значну роль в процесах теплообміну, що відбуваються при температурах близько 1000°С і вище. Він широко поширений в різних областях техніки: в металургії, теплоенергетиці, ядерній енергетиці, ракетній техніці, хімічній технології, сушильній техніці, геліотехніці та інш.

#### 2. ОПИС ЛАБОРАТОРНОГО СТЕНДУ

До складу стенду входять: джерело живлення нагрівача, нагрівальний елемент, об'єкт контролю, 5 температурних датчиків з інтерфейсом 1-Wire (Додаток 3), з'єднаних в загальну мережу Microlan, персональний комп'ютер з програмами обробки інформації.

- 1. Джерело живлення нагрівача ЛАТР-1М;
- 2. Нагрівальний елемент Кварцова лампа (КФВ-05);
- 3. Об'єкт контролю пластина;
- 4. П'ять температурних датчиків з інтерфейсом 1-Wire;
- 5. Пакет програм обробки (Temp.Keeper, MathLab).

2.1. Опис можливостей програми Temp.Keeper

Програма призначена для контролю і спостереження за температурою і вологістю різних об'єктів або середовищ, в які будуть поміщені датчики. Дана програма дозволяє візуально спостерігати за змінами, що відбуваються, а також контролювати значення зазначених параметрів в нормі чи в необхідному діапазоні. При цьому можливе попередження користувача звуковим сигналом, якщо значення параметрів не відповідає вказаній нормі. Вимірювання вологості базується на психрометричному принципі, тобто використовується сухий і вологий термометр. Програма працює з цифровими термометрами DS1820, DS18S20 фірми Dallas Semiconductor (Додаток 3) через адаптер мережі MicroLan, що підключається до послідовного порту.

Основні можливості програми:

- автоматичне знаходження підключених датчиків по команді;
- індивідуальні настройки сигналізації для кожного датчика;
- два режими зняття інформації (опитування), що дозволяють працювати як з датчиками, що використовують паразитне живлення, так і з датчиками із зовнішнім живленням;

• відображення вимірюваних параметрів на графіку для більш зручної оцінки їх змін;

• видача обраного для кожного об'єкта звукового сигналу;

• ведення лог-файлу, який може бути корисний для подальшого аналізу і опрацювання статистичних даних;

• обчислення середньої температури в приміщенні при багатоточковому вимірюванні;

• відображення вимірюваних параметрів в системному треї для одного з датчиків.

Програма розрахована на роботу під операційними системами Windows 2000, Windows XP.

### 2.2. Опис програмної середовища MathLab

Візуалізація і розрахунок теплового поля проводиться за допомогою стандартної функції інтерполяції програмного середовища MathLab (m-файл «Write text.m»).

#### 2.3. Опис експериментального макету

Блок-схема експериментального макету для реконструкції картини теплового поля наведена на рис 5.2.

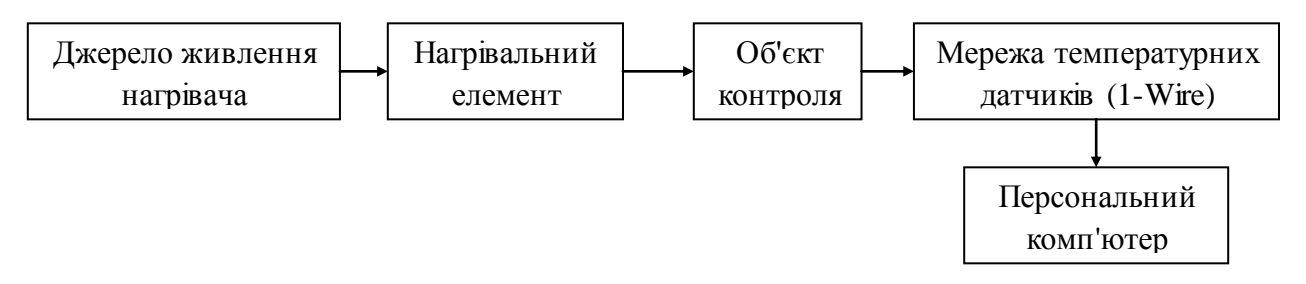

Рис. 5.2 Блок-схема експериментального макету

### 3. ПОРЯДОК ВИКОНАННЯ РОБОТИ

1. Ввімкнути комп'ютер (ПК).

2. Перевірити з'єднання адаптера лінії 1-Wire з послідовним портом ПК (COM1, COM2).

- 3. Перевірити з'єднання адаптер з датчиками;
- 4. Розташування датчиків має відповідати порядку, зазначеному на рис. 5.3.

5. Закріпити датчики на об'єкті контролю (пластині) на зовнішній стороні в точках, зазначех на рис 5.4.

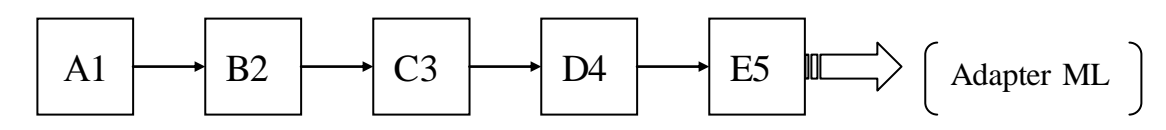

Рис. 5.3 Порядок розташування датчиків

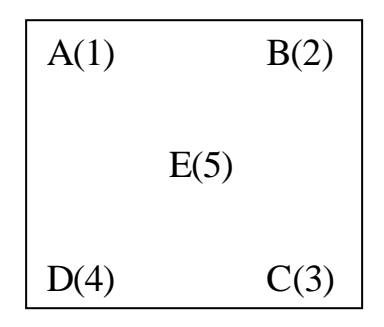

Рис. 5.4 Розташування датчиків на об'єкті контролю (пластині)

6. Запустити і налаштувати програму Temp.Keeper. Для цього необхідно:

- в меню програми «Управління» (рис.5.5) - «Налаштування» - закладка «Основні» (рис.5.6) вибрати «Вимірювання» - швидке опитування з високою роздільною здатністю;

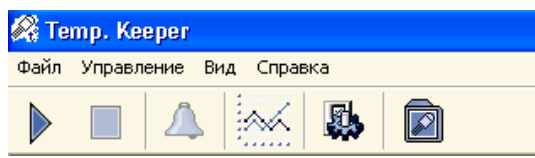

Рис. 5.5 Головна панель налаштувань програми Temp.Keeper

- закладка «Лог» (рис.5.7) обрати: «Записувати лог» або «Налаштування лог-файлу» - можна встановити запис за умови зміни температури.

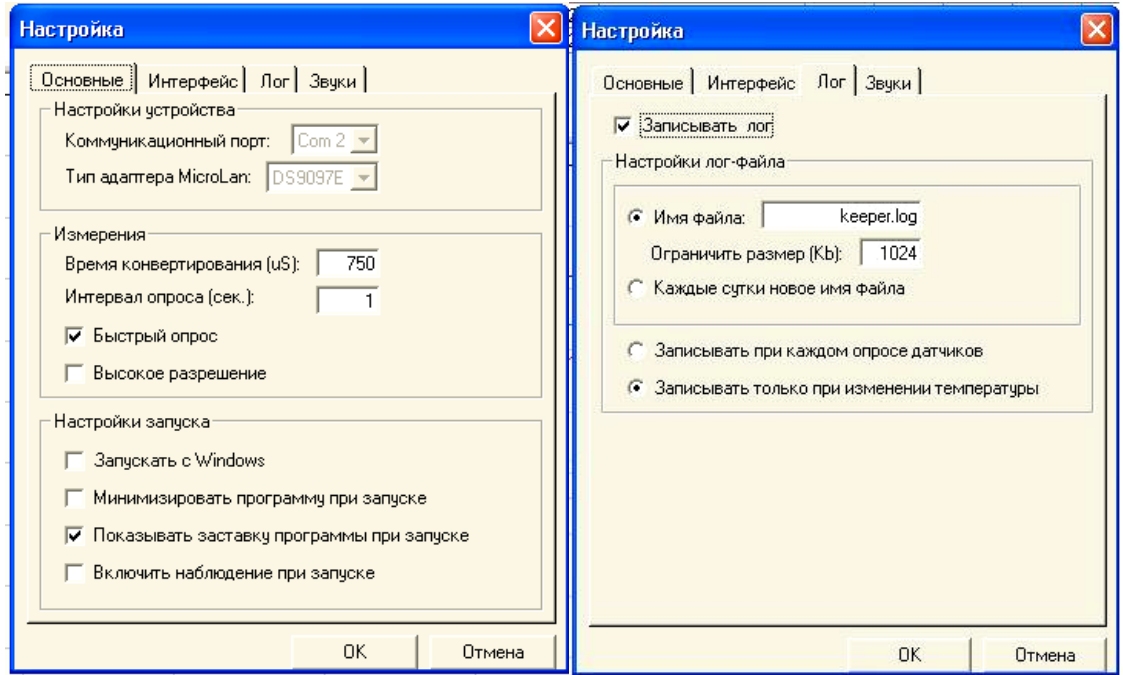

Рис. 5.6. Вікно основних налаштувань програми Temp.Keeper

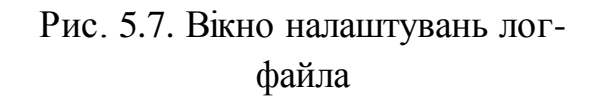

7. Натиснути для старту процесу вимірювання і запису значень в логфайл. У робочій області програми можна простежити динаміку зміни показань температури (рис. 5.8) та загальні дані кожного з підключених датчиків (рис.5.9)

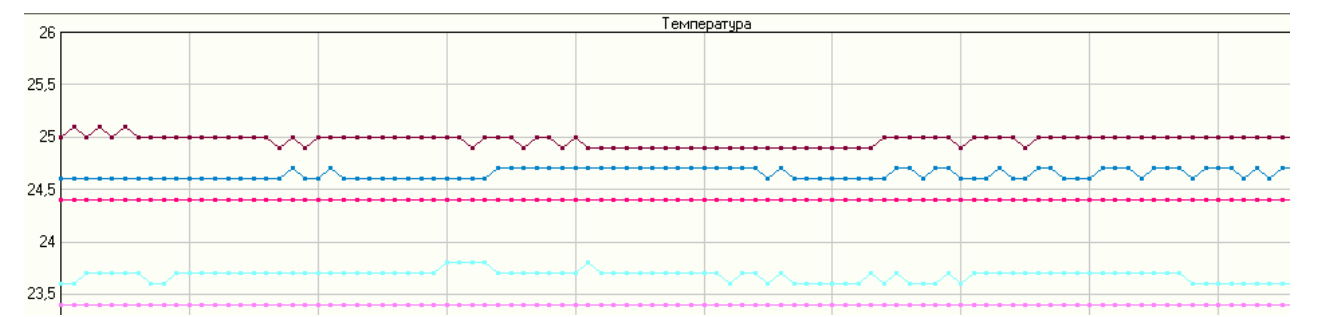

Рис. 5.8 Робоча область програми Temp.Keeper

| Объект / Устройство          | ID               | Тип | Серийный номер           | tirci | Мин. t l | : Макс. t l |
|------------------------------|------------------|-----|--------------------------|-------|----------|-------------|
| ⊟ Самостоятельные устройства | OBJ_001          |     |                          |       | $-55$    | 1251        |
| A(1)                         | DS10_001 DS18B20 |     | 40 240 173 128 0 0 0 106 | 23,4  | $-55$    | 125         |
| B(2)                         | DS10_002 DS18B20 |     | 40 162 36 95 0 0 0 1 37  | 22,2  | $-55$    | 125         |
| C(3)                         | DS10_003 DS18B20 |     | 40 226 20 129 0 0 0 108  | 23,0  | -551     | 125         |
| D(4)                         | DS10_004 DS18B20 |     | 40 73 58 95 0 0 0 1 34   | 22,2  | $-55$    | 125         |
| E(5)                         | DS10_005 DS18B20 |     | 40 141 177 128 0 0 0 229 | 22,6  | $-55$    | 125         |

Рис. 5.9 Загальна інформація про підключені датчики

8. Відкрити файл, в якому збережені дані зміни температури датчків (логфайл). Це може бути keeper.log чи інший, який ви обрали в налаштуваннях. Обрати зазначені викладачем значення температур в певний момент часу спостереження (DS10\_00n, де n порядковий номер, що відповідає номеру датчика).

9. Запустити програму MathLab (m-файл «Write text.m»).

10. Ввести значення температур взятих з файлу keeper.log в поля, які розташовані біля відповідних датчиків (D1 – D5);

11.Запустити m-файл на виконання та отримами у новому вікні картину теплового поля.

12. Провести аналіз отриманого результату, зробити письмові висновки.

### 4. КОНТРОЛЬНІ ЗАПИТАННЯ

1. Поясність принцип роботи датчиків, що використовуються в лабораторній роботі.

2. Конструкція датчиків температури.

3. Назвіть основні похибки, що впливають на результати контролю.

#### ЛАБОРАТОРНА РОБОТА № 6

### ВИМІРЮВАННЯ ТЕМПЕРАТУР ПОВЕРХОНЬ БЕЗКОНТАКТНИМ МЕТОДОМ

Мета роботи: Ознайомлення з методами вимірювання температури поверхонь безконтактним методом. Оволодіння навичками визначення ступеня чорноти об'єкта для налаштування інфрачервоного (ІЧ) пірометра.

Прилади і матеріали: ІЧ пірометр Optris MS, термопара, сумісний комп'ютер, набір твердих тіл з різними ступенями чорноти (АЧТ «Радуга»).

#### 3. ТЕОРЕТИЧНІ ВІДОМОСТІ

Принцип дії ІЧ пірометра базується на залежності енергетичної яскравості теплового випромінювання об'єкта від його температури. Еталонним тепловим випромінювачем є абсолютно чорне тіло (АЧТ). Щільність випромінювання будь-якого реального тіла не може бути більше щільності випромінювання АЧТ при тій же температурі.

Для оцінки випромінюючої здатності реальних тіл введено поняття ступеня чорноти ε, яке визначається відношенням енергетичних яскравостей даного тіла і АЧТ при одній і тій же температурі. Ступінь чорноти ε залежить від стану поверхні об'єкта контролю (ОК) (шорсткість, забрудненість, наявність окислів), а також від його температури і довжини хвилі випромінювання, тому в більшості випадків вона може бути визначена тільки емпіричним шляхом. У зв'язку з цим в більшості приладів даного класу передбачено введення апріорно відомого значення ступеня чорноти для подальшого врахування його при розрахунку температури.

Ступінь чорноти об'єкта можна визначити одним з наступних способів:

1. Визначають дійсну температуру об'єкта за допомогою контактного датчика - термопари, термометра опору і т.д. Потім вимірюють температуру за допомогою пірометра і підбирають такий ступінь чорноти, щоб показання пірометра збіглися з показаннями контактного датчика.

2. При порівняно низьких температурах об'єкта (до 250 ° С) наклеюють на ділянку поверхні об'єкту стрічку чорного кольору (наприклад, електроізоляційну стрічку). Потім вимірюють температуру стрічки за допомогою пірометра при встановленому ступені чорноти 0,95. Після цього вимірюють за допомогою пірометра незакриту стрічкою частину об'єкту і підбирають такий ступінь чорноти, щоб показання пірометра збіглися з результатом вимірювання температури стрічки.

3. Якщо частина об'єкта може бути зафарбована, її фарбують матовою чорною фарбою, яка має ступінь чорноти близько 0,98. Потім вимірюють температуру пофарбованої ділянки за допомогою пірометра при встановленому ступені чорноти 0,98. Після цього вимірюють за допомогою пірометра незафарбовану частину об'єкту і підбирають такий ступінь чорноти, щоб показання пірометра збіглися з результатом вимірювання на пофарбованій ділянці.

Використання останніх двох способів доцільне тільки для випадку визначення ступеня чорноти при температурі зразка, що дорівнює температурі навколишнього середовища. Це викликано тепловіддачею з поверхні полімерної стрічки (фарби) в навколишнє середовище, що веде до появи температурного градієнта в полімерній стрічці (прошарку фарби). В результаті температура на поверхні полімерної стрічки (фарби) буде відрізнятися від температури поверхні зразка рис. 6.1.

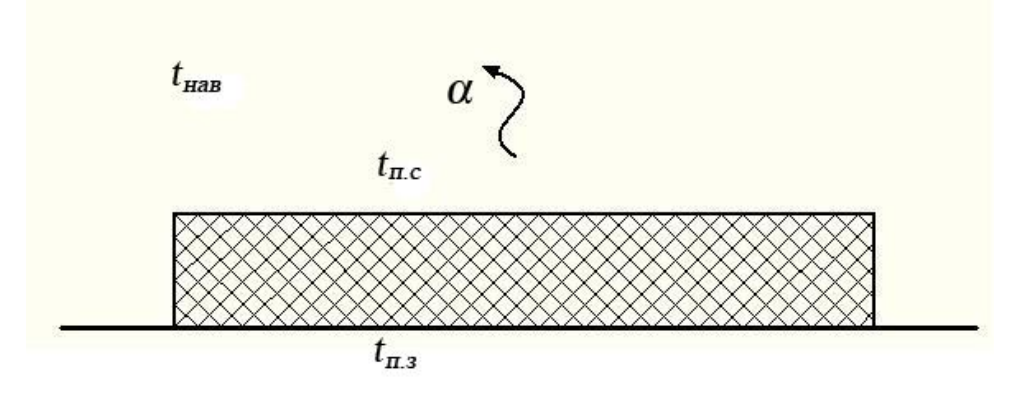

Рис. 6.1 Тепловіддача з поверхні полімерної стрічки

Температуру поверхні зразка в даному випадку можна визначити з теплового балансу:

$$
\frac{\lambda}{\delta}(t_{\text{m.s.}} - t_{\text{m.c.}}) = \alpha(t_{\text{m.s.}} - t_{\text{HAB.}}).
$$
\n(6.1)

де  $\lambda$  – теплопровідність матеріалу полімерної стрічки,  $Br/m \cdot K$ ;  $\delta$  – товщина полімерної стрічки, м; α – коефіцієнт тепловіддачі від поверхні полімерної стрічки в навколишнє середовище,  $Br/M2 \cdot K$ ;  $t_{n,s}$  – температура поверхні зразка,  ${}^{\circ}C$ ;  $t_{\text{nc}}$  – температура поверхні полімерної стрічки,  ${}^{\circ}C$ ;  $t_{\text{max}}$  – температура навколишнього середовища, °C.

З рівняння (6.1) отримуємо:

$$
t_{\text{II.3}} = t_{\text{II.C.}} + \alpha \frac{\delta}{\lambda} (t_{\text{II.C.}} - t_{\text{HAB.}}).
$$
 (6.2)

Коефіцієнт тепловіддачі може бути розрахований для випадку:

- горизонтальної поверхні  $\alpha = 2.5\sqrt[4]{\Delta t}$ ;
- вертикальної поверхні  $\alpha = 1.98 \sqrt[4]{\Delta t}$ , де  $\Delta t = t_{\text{n.c}} t_{\text{n.s.}}$ .

Оскільки максимальна різниця між температурами на поверхнях полімерної стрічки і зразка на всьому робочому діапазоні ІК пірометра Optris MS приблизно в два рази менша абсолютної точності приладу, температурним градієнтом в полімерній стрічці в лабораторній роботі нехтуємо.

#### 4. ОПИС ПРИЛАДУ

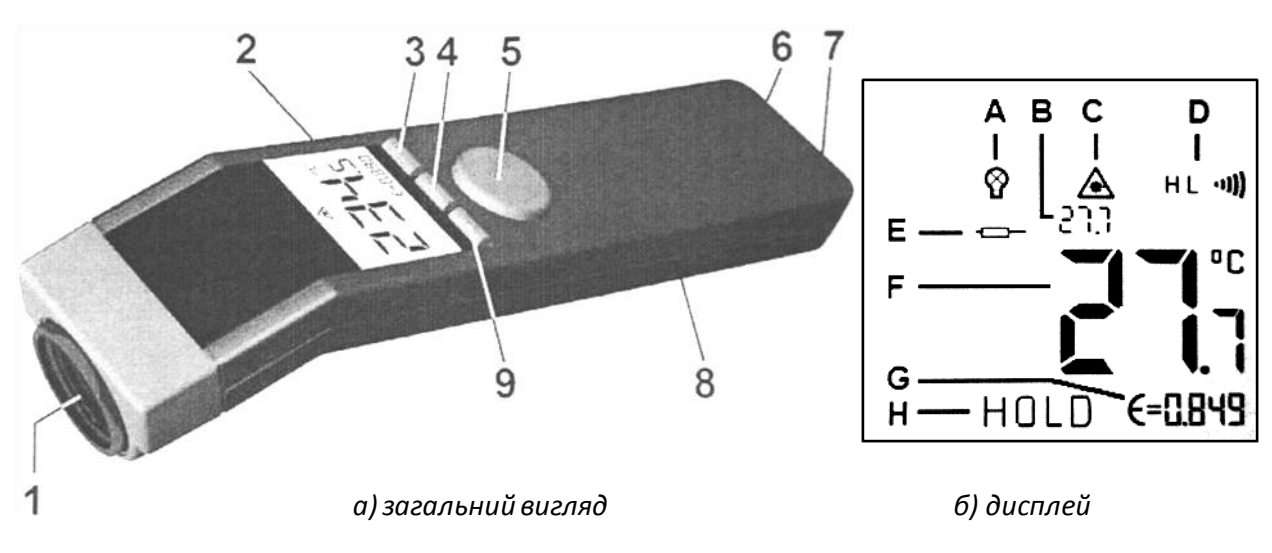

Вигляд безконтактного ІЧ пірометра приведено на рис. 6.2.

Рис. 6.2. ІК пірометр Optris MS

- 1. Прецизійна оптична система
- 2. Рідкокристалічний дисплей
- 3. Кнопка підсвічування / зменшення значень (Down)
- 4. Кнопка «Режим» (Mode)
- 5. Тригер
- 6. Вхід термопари
- 7. USB
- 8. Батарейний відсік
- 9. Кнопка ввімкнення лазеру / збільшення значень (Up)
- A.Символ підсвічування дисплея

B.Максимальне чи мінімальне значення

- C.Символ лазера
- D.Індикатор верхнього чи нижнього рівня сигналізації
- E. Значення термопари
- F. Поточне значення температури
- G. Коефіцієнт випромінювання
- H. Функція «утримання»

Потік випромінювання, що надходить від об'єкта, сприймається оптичною системою і потрапляє на приймач випромінювання.

Характеристика оптичної системи ІЧ пірометра Optris MS представлена на рис. 6.3. Приймач випромінювання перетворює енергію випромінювання в електричний сигнал. Сигнал з приймача підсилюється і перетворюється в цифровий код. Далі цифровий код надходить в блок цифрової обробки, що виконує наступні функції:

- обчислення температури об'єкта;
- формування вихідних сигналів;
- реалізація алгоритмів обробки;
- організація зв'язку з комп'ютером.

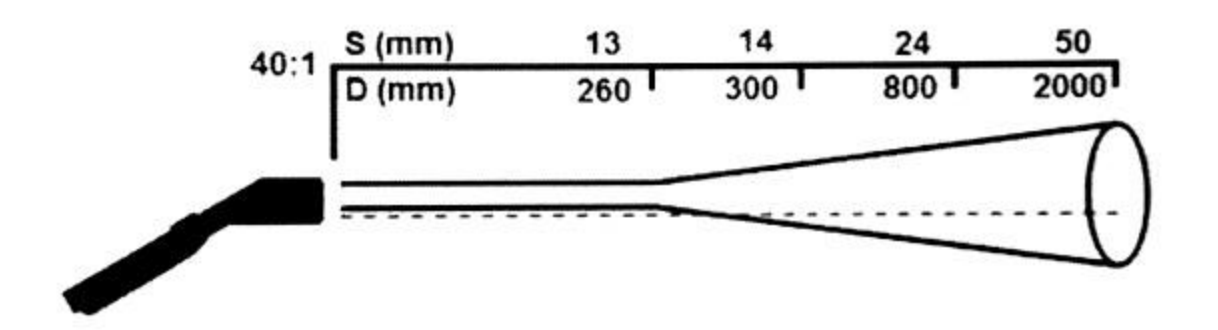

Рис. 6.3. Оптична діаграма ІК пірометра Optris CT

Пірометр має переваги в порівнянні з контактними вимірювальними пристроями, такі, як:

 установка і обслуговування пірометра простіша і безпечніша, оскільки він розміщується на відстані від високотемпературних або агресивних областей, а також об'єктів, що рухаються;

 пірометр зберігає точні характеристики протягом більш тривалого часу і стійкий до зовнішніх впливів;

 пірометр має більш високу точність, кращу відтворюваність і більшу швидкодію.

### 2.1. Функції приладу

*Вимірювання температури.* Направте термометр на ОК і натисніть на тригер. Прилад покаже поточне значення температури з врахуванням всіх попередньо зроблених налаштувань.

*Функція «утримання».* При відтисканні клавіші тригеру значення температури на дисплеї фіксується на протязі 7 секунд.

*Вимкнення.* Якщо під час функції утримання оператор не натискає жодну з клавіш, прилад автоматично вимикається через 7 секунд.

*Ввімкнення підсвічення дисплею.* Підсвічення дисплею вмикається в процесі вимірювання при натисканні кнопки «Down».

*Ввімкнення лазеру.* Лазер використовується тільки для наведення пірометра на ОК. Активується при одночасному натисканні тригеру та кнопки «UP». На дисплеї при цьому буде відображатись поточний стан лазеру.

2.1. Налаштування приладу

За допомогою кнопки «Mode» можна обирати різні функції налаштувань. При цьому прилад повинен бути в режимі утримання. На дисплеї буде миготіти індикатор відповідної функції. Використовуючи кнопки «Up» та «Down» можна змінювати параметри або вмикати/вимикати функції.

Для того, щоб зберегти налаштування, необхідно ще раз натиснути на кнопку «Mode» (одночасно відбудеться переключення на наступну функцію, рис. 6.4) або тригер.

Якщо протягом 7 секунд жодна з кнопок не буде натиснута, прилад вимкнеться без збереження поточних змін.

| $\downarrow$ = mode button                  | Кнопка Mode            |
|---------------------------------------------|------------------------|
| $\mathcal{E}$                               | коефіцієнт             |
| $\max / \min / t/c$ probe                   | макс / мін / термопара |
| high alarm on                               | ввімкнути верхню       |
| high alarm value                            | значення верхньої      |
| low alarm on                                | <b>ВВІМКНУТИ НИЖНЮ</b> |
| low alarm value                             | значення нижньої       |
| $\mathrm{^{\circ}C}$ / $\mathrm{^{\circ}F}$ | $\circ$ C / $\circ$ F  |
| offset                                      | Зміщення               |
|                                             |                        |

Рис. 6.4. Опис функціональної клавіші Mode

*Коефіцієнт випромінювання.* Інтенсивність ІЧ випромінювання, що надходить від будь-якого нагрітого об'єкта, залежить від температури та властивостей випромінювання поверхні матеріалу ОК.

Коефіцієнт випромінювання (ε) застосовується в якості коефіцієнта, що характеризує даний матеріал, і визначає здатність тіла виділяти ІЧ випромінювання – випромінюючу здатність. Вимірювання температури поверхонь матеріалів потребує налаштування коефіцієнта випромінювання. Значення коефіцієнтів для різних матеріалів приведені в Додатку 4.

*Налаштування коефіцієнта випромінювання:* Натисніть кнопку «Mode» (в режимі утримання) – за допомогою кнопок «UP» та «Down» можна встановити відповідне значення. Відображене значення температури відповідає налаштуванню коефіцієнта випромінювання. Це дозволяє виконувати корекцію коефіцієнта випромінювання навіть після вимірювань.

*Max / Min / термопара.* За допомогою цієї функції є можливість обирати режим відображення максимального чи мінімального значення або значення термопари в верхній частині дисплею. Після вимірювання (в режимі утримання) не показані значення можна показати на екрані дисплею натискаючи кнопку «Up».

Значення термопари відображається тільки якщо вона підключена до приладу. В режимі утримання це значення також буде утримуватись на екрані дисплея.

*Реєстратор даних.* Даний прилад Optris MSPro має вбудований реєстратор даних на 20 значень. Для збереження в пам'яті приладу значень вимірювання необхідно після вимірювання натиснути кнопку «Down» і на дисплеї з'явиться наступна вільна комірка пам'яті реєстратора даних (буде миготіти) та піктограма диску. Номер комірки пам'яті можна змінити вручну за допомогою кнопок «Up» та «Down». Натискання кнопки «Mode» зберігає дані в реєстрі (підтвердженням є подвійний звуковий сигнал).

Для відображення записаних в пам'ять даних необхідно одночасно натиснути на тригер та «Mode». При натисканні «Down» на дисплеї з'явиться наступна вільна комірка пам'яті реєстратора даних (буди миготіти) і піктограма диску. Номер комірки пам'яті можна обрати вручну за допомогою кнопок «Up» та «Down». Для перемикання між відображенням ІЧ температури і значеннями термопари використовується кнопка «Mode».

Видалення значень з реєстратора даних відбувається натисканням кнопки «Down», після чого обирають комірку, наприклад №0 і ще раз натискають«Mode». Потрійний звуковий сигнал засвідчує успішне видалення значення з комірки.

### 3.ПОРЯДОК ВИКОНАННЯ РОБОТИ

1. Уважно вивчити інструкції приладів, що використовуються в лабораторній роботі.

2. На передній панелі АЧТ «Радуга» виставити різну температуру нагріву першої та другої пластини починаючи з 20°С та 25°С (далі з кроком 3-5°С, дані занести до таблиці 1.1).

3. За допомогою термопари ТР-05 виміряйте температуру поверхні зразка. Отриманий результат занести в табл. 1.1.

4. Виконати калібрування IЧ пірометра ( $\varepsilon = 0.95 \div 1.0$ ).

5 Провести вимірювання температури поверхні зразка пірометром. Отриманий результат занести в табл. 1.1.

6. Повторити пункти 3 - 5 для інших температур зразків, змінюючи температуру з кроком 3-5°С. Дані занести до таблиці 6.1.

7. Вимкнути ІК пірометр та АЧТ «Радуга». Прибрати робоче місце.

8. Провести розрахунок похибок.

9. Сформулювати висновки.

Таблиця 6.1. Результати експериментальних досліджень

| Встановлена    | Виміряна температура t, °C |            | Похибка    |  |           |  |
|----------------|----------------------------|------------|------------|--|-----------|--|
| температура t, | Контактний                 | Безконтакт | Абсолютна, |  | Відносна, |  |
| $\circ$ $\cap$ | спосіб                     | ний спосіб |            |  |           |  |
|                |                            |            |            |  |           |  |
|                |                            |            |            |  |           |  |
|                |                            |            |            |  |           |  |
|                |                            |            |            |  |           |  |
|                |                            |            |            |  |           |  |
|                |                            |            |            |  |           |  |

### 4. КОНТРОЛЬНІ ЗАПИТАННЯ

1. Поняття ступеня чорноти та його визначення.

2. Типи приладів для вимірювання температури безконтактним методом та особливості їх конструкцій.

3. Назвіть можливі похибки при визначенні температури безконтактним методом.

### СПИСОК РЕКОМЕНДОВАНОЇ ЛІТЕРАТУРИ

1. Епифанцев Б.Н. Неразрушающий контроль. Ч. 4.: навч. посібник: у 4- х ч. / Б.Н. Епифанцев. – М.: Высшая школа, 1992. – Ч. 4. – 212 с.

2. Пореєв В.А. Тепловізійна пірометрія / Володимир Андрійович Пореєв. – К.: Аверс, 2002. – 196 с.

3. Неразрушающий контроль: в 5 т. / [сост. Герасимов В.Г., Покровский А.Д.; ред. Сухоруков В.В.]. – М.: Высшая школа, 1992 – Электромагнитный контроль. Т.3. – 1992. – 321с.

4. Полищук Е.С. Измерительные преобразователи / Е. Полищук. – К.: Вища школа, 1981. – 296с.

5. Криксунов Л.З. Тепловизоры: справочник / Л.З. Криксунов, Г.А. Падалко. – К.: Техника, 1988. – 165 с.

6. Колобродов В.Г. Тепловізійні системи (фізичні основи, методи проектування і контролю, застосування): підручник для вищих навч. закладів / В.Г. Колобродов, Н. Шустер. – К.: ДКПП «Тираж», 1999. – 340 с.

7. Маслова В.А. Термография в диагностике и неразрушающем контроле / В.А. Маслова, В.А. Стороженко. – Харьков : «Компания СМИТ», 2004. – 160 с.

8. Бронштейн Н.Н. Справочник по математике для инженеров и учащихся втузов / Н.Н. Бронштейн, К.А. Семендеев. – М.: Наука, 1986. – 544с.

9. Неразрушающий контроль: справочник: в 8 т. / [сост. Мужицкий В.Ф., Горкунов Э.С., Щербинин В.Е.; ред. Клюев В.В.]. – М.: Машиностроение, 2006. – (Магнитные методы контроля). Т.6: кн. 1 – 2006. – 832 с.: ил.

10. Усашенко С.Н. Графическое изображение радиосхем: справочник / Усатенко С.Т., Коченюк Т.К., Терехова М.В. – К.: Техника, 1986.- 120 с.: ил.

11. Щербаков В.И. Электронные схемы на операционных усилителях: справочник / В.И. Щербаков, Г.И. Грездов. – К.: Техніка, 1983 – 213 с.

12. Титце У. Полупроводниковая схемотехника. 12е изд.: Т. 1 / У. Титце, К. Шенк. – М.: ДМК Пресс, 2008. – 832 с.: ил.

13. Орнатский П.П. Теоретические основы информационно-измерительной техники / П.П.Орнатский. – К.:Вища школа, 1983. – 544 с.

14. Фукс-Рабинович Л.И. Оптико-электронные приборы / Л.И. Фукс-Рабинович, M.Б. Епифанов. – Л.: Машиностроение. Ленингр. отд-ние, 1979. – 362 с.

Додаток 1

Відносні значення спектральної густини енергетичної світимості  $Z(X_\lambda)$ 

| $\rm X_{\lambda}$ | Z                       | $\rm X_{\lambda}$ | Z                              | $X_\lambda$ | Z      | $X_\lambda$ | Z      |
|-------------------|-------------------------|-------------------|--------------------------------|-------------|--------|-------------|--------|
| 0,100             | $5,500 \times 10^{-18}$ | 0,630             | $4,279 \times 10^{-2}$         | 0,840       | 0,1479 | 1,050       | 0,2836 |
| 0,200             | $4,000\times10^{-8}$    | 0,635             | $4,460\times10^{-2}$           | 0,850       | 0,1540 | 1,055       | 0,2869 |
| 0,220             | $3,100\times10^{-7}$    | 0,640             | $4,645\times10^{-2}$           | 0,855       | 0,1571 | 1,060       | 0,2902 |
| 0,240             | $1,600\times10^{-6}$    | 0,645             | $4,833\times10^{-2}$           | 0,860       | 0,1602 | 1,075       | 0,3001 |
| 0,260             | $6,400\times10^{-6}$    | 0,655             | $5,222\times10^{-2}$           | 0,875       | 0,1696 | 1,080       | 0,3033 |
| 0,280             | $2,030\times10^{-5}$    | 0,665             | $\frac{5,626\times10^{-2}}{2}$ | 0,880       | 0,1727 | 1,090       | 0,3097 |
| 0,300             | $5,470\times10^{-5}$    | 0,675             | $6,053\times10^{-2}$           | 0,885       | 0,1759 | 1,095       | 0,3129 |
| 0,320             | $1,280\times10^{-4}$    | 0,680             | $6,268\times10^{-2}$           | 0,890       | 0,1791 | 1,100       | 0,3161 |
| 0,340             | $2,690 \times 10^{-4}$  | 0,685             | $6,487\times10^{2}$            | 0,895       | 0,1822 | 1,105       | 0,3193 |
| 0,360             | $5,170\times10^{-4}$    | 0,690             | $6,710\times10^{-2}$           | 0,900       | 0,1854 | 1,115       | 0,3257 |
| 0,380             | $9,210\times10^{-4}$    | 0,695             | $6,936\times10^{2}$            | 0,905       | 0,1886 | 1,120       | 0,3289 |
| 0,400             | $1,540\times10^{-3}$    | 0,700             | 7,166 $\times 10^{-2}$         | 0,910       | 0,1918 | 1,125       | 0,3321 |
| 0,420             | $2,430\times10^{-3}$    | 0,705             | $7,400\times10^{2}$            | 0,920       | 0,1983 | 1,140       | 0,3417 |
| 0,440             | $3,660 \times 10^{-3}$  | 0,710             | $7,637\times10^{-2}$           | 0,930       | 0,2048 | 1,145       | 0,3449 |
| 0,460             | $5,300\times10^{-3}$    | 0,715             | $7,877\times10^{-2}$           | 0,940       | 0,2112 | 1,150       | 0,3481 |
| 0,480             | $7,410\times10^{-3}$    | 0,720             | $8,120\times10^{2}$            | 0,945       | 0,2145 | 1,155       | 0,3512 |
| 0,500             | $1,038\times10^{-2}$    | 0,725             | $8,307\times10^{-2}$           | 0,950       | 0,2178 | 1,160       | 0,3543 |
| 0,515             | $1,273\times10^{-2}$    | 0,730             | $8,617\times10^{-2}$           | 0,955       | 0,2211 | 1,165       | 0,3574 |
| 0,520             | $1,359\times10^{-2}$    | 0,735             | $8,870\times10^{2}$            | 0,960       | 0,2244 | 1,170       | 0,3605 |
| 0,525             | $1,449\times10^{2}$     | 0,740             | $9,127\times10^{-2}$           | 0,965       | 0,2276 | 1,175       | 0,3636 |
| 0,530             | $1,543\times10^{-2}$    | 0,745             | $9,386\times10^{2}$            | 0,970       | 0,2309 | 1,185       | 0,3698 |
| 0,545             | $1,849\times10^{-2}$    | 0,750             | $9,648 \times 10^{-2}$         | 0,975       | 0,2342 | 1,195       | 0,3760 |
| 0,550             | $1,959\times10^{-2}$    | 0,755             | $9,913\times10^{-2}$           | 0,980       | 0,2374 | 1,205       | 0,3821 |
| 0,560             | $2,191\times10^{2}$     | 0,760             | 0,1018                         | 0,985       | 0,2407 | 1,210       | 0,3851 |
| 0,565             | $2,313\times10^{-2}$    | 0,765             | 0,1045                         | 0,990       | 0,2440 | 1,215       | 0,3881 |
| 0,570             | $2,439\times10^{-2}$    | 0,780             | 0,1128                         | 0,995       | 0,2473 | 1,220       | 0,3911 |
| 0,575             | $2,570 \times 10^{-2}$  | 0,785             | 0,1156                         | 1,000       | 0,2506 | 1,225       | 0,3941 |
| 0,585             | $2,844 \times 10^{-2}$  | 0,790             | 0,1184                         | 1,005       | 0,2539 | 1,230       | 0,3971 |
| 0,590             | $2,987\times10^{2}$     | 0,795             | 0,1213                         | 1,010       | 0,2572 | 1,235       | 0,4001 |
| 0,595             | $3,134\times10^{-2}$    | 0,810             | 0,1033                         | 1,015       | 0,2605 | 1,240       | 0,4031 |
| 0,610             | $3,599\times10^{-2}$    | 0,815             | 0,1329                         | 1,020       | 0,2638 | 1,245       | 0,4061 |
| 0,615             | $3,763 \times 10^{-2}$  | 0,825             | 0,1388                         | 1,025       | 0,2672 | 1,250       | 0,4091 |
| 0,620             | $3,931 \times 10^{-2}$  | 0,830             | 0,1418                         | 1,030       | 0,2704 | 1,255       | 0,4120 |
| 0,625             | $4,103\times10^{2}$     | 0,835             | 0,1449                         | 1,045       | 0,2803 | 1,260       | 0,4149 |

залежно від  $X_{\lambda} = \lambda / \lambda_{M}$ 

# Продовження таблиці

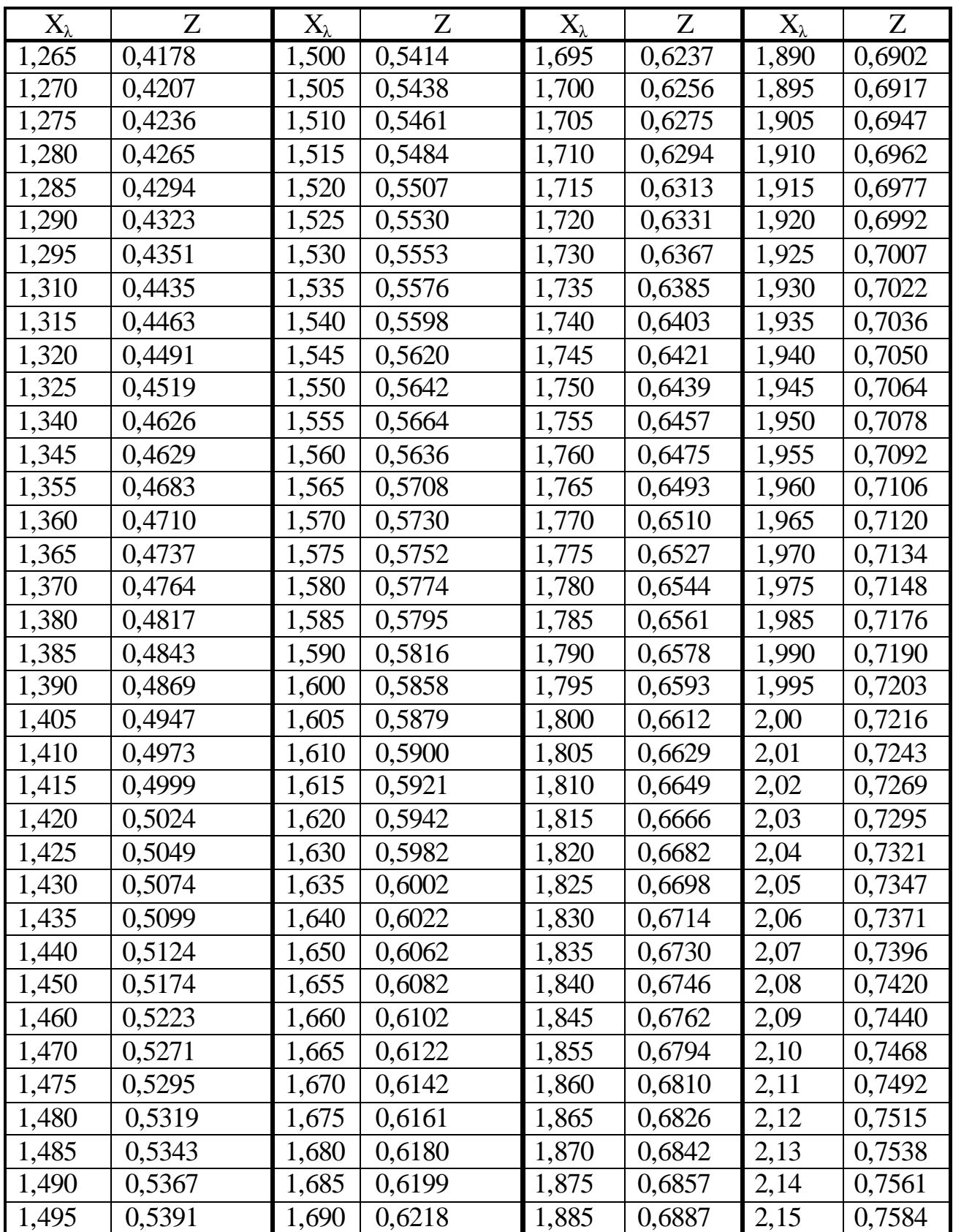

# Продовження таблиці

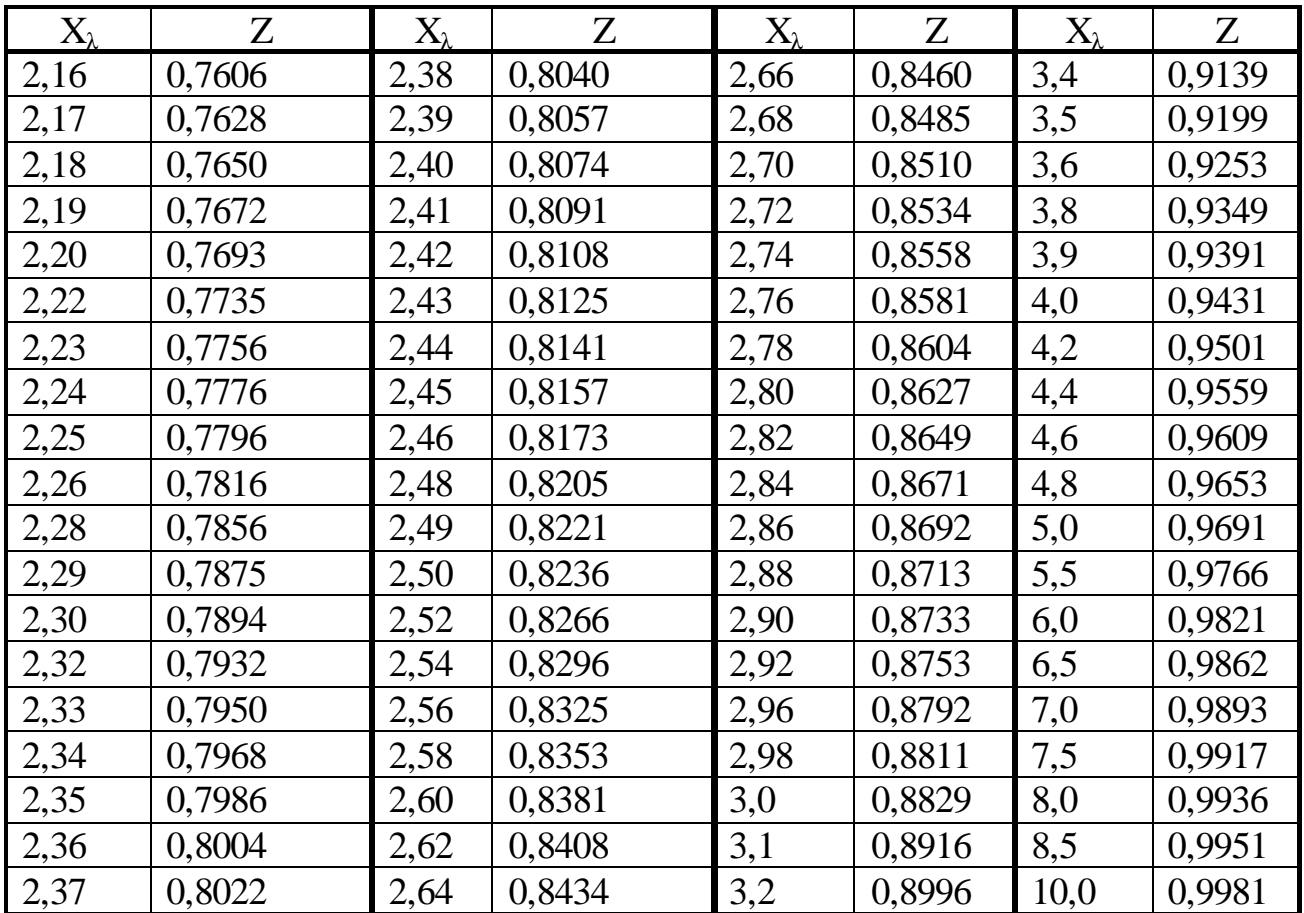

## Теплофізичні параметри деяких матеріалів

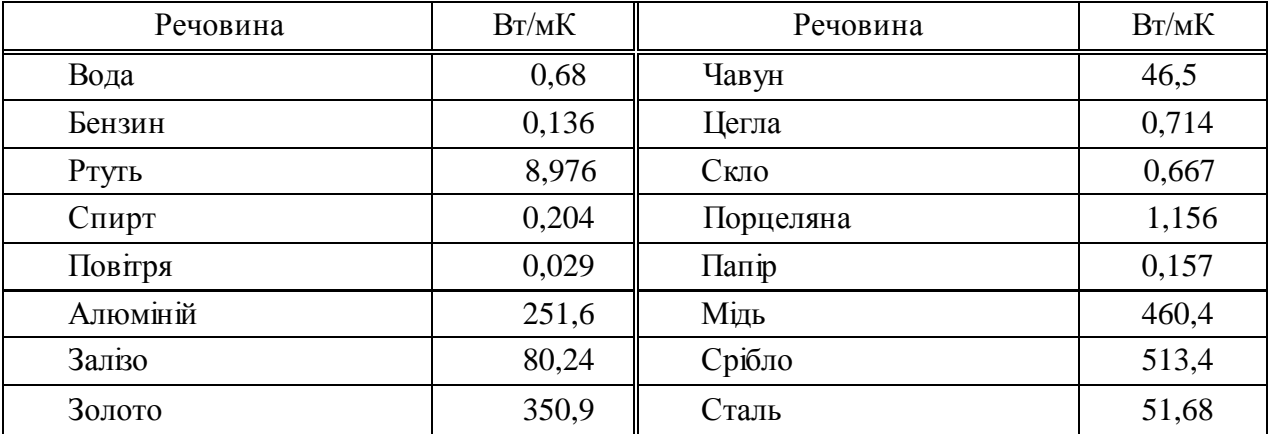

## Коефіцієнти теплопровідності деяких речовин (k)

## Питома теплоємність деяких речовин (С)

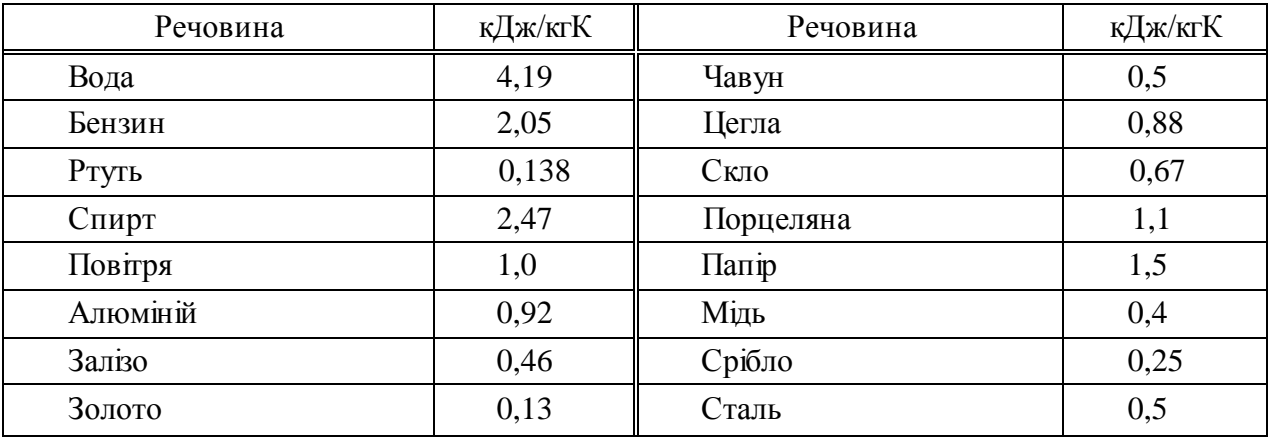

### Густина деяких речовин (ρ).

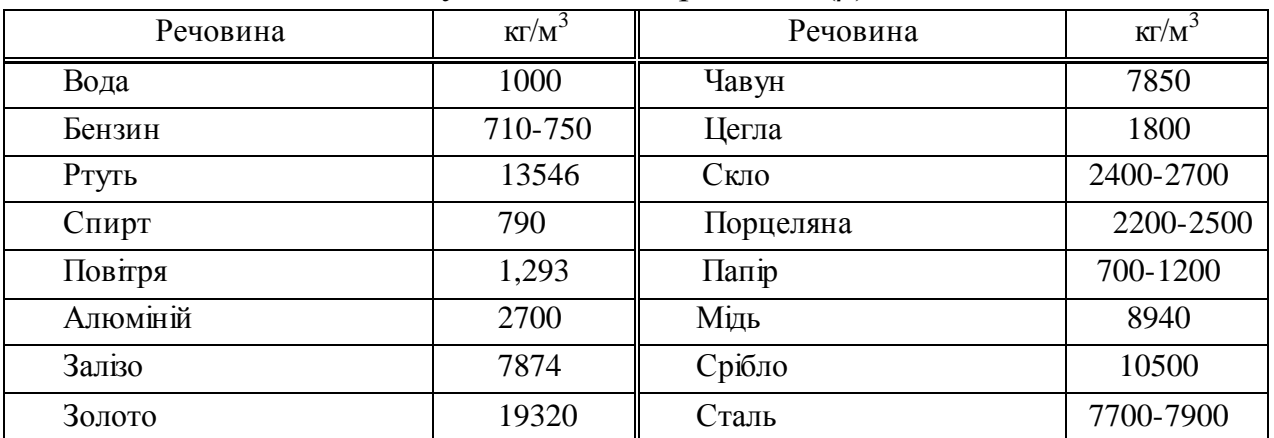

### Інформація про цифрові термометри DS1820, DS18S20 фірми Dallas **Semiconductor**

Всім цим вимогам задовольняють цифрові датчики температури, що випускаються фірмою DALLAS Semiconductor (тепер це вже MAXIM), які можуть бути підключені до послідовного порту комп'ютера.

Широко поширена мікросхема цифрового термометра DS18S20, що випускається фірмою DALLAS, забезпечує вимірювання температури в діапазоні -55 .. + 125°C з дискретністю 0.5°C (рис.1). Детальний опис мікросхеми DS18S20 можна знайти за посиланням: [http://pdfserv.maxim](http://pdfserv.maxim-ic.com/arpdf/DS18S20.pdf)[ic.com/arpdf/DS18S20.pdf.](http://pdfserv.maxim-ic.com/arpdf/DS18S20.pdf)

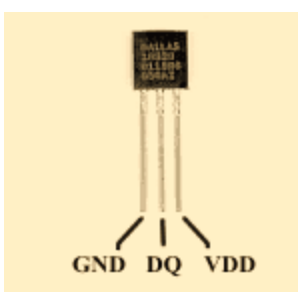

Рис. 1. Зовнішній вигляд мікросхеми цифрового термометра DS18S20.

За допомогою додаткових обчислень дискретність представлення температури можна зменшити, в нашому випадку вона дорівнює 0.1°C. Найпривабливішим є те, що такий термометр вже відкалібрований на заводі, гарантована точність становить  $\pm$  0.5°С в діапазоні -10.. + 85°С і  $\pm$  2°С в усьому діапазоні робочих температур. Типова крива помилки вимірювання температури наведена на рис. 2.

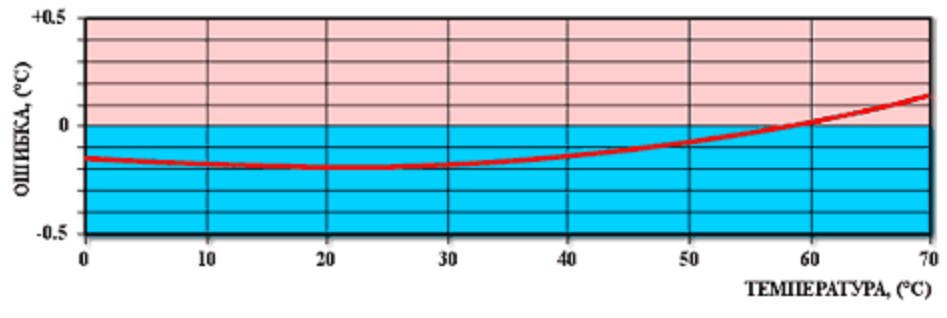

Рис. 2. Типова крива помилки термометра DS18S20.

Незважаючи на обмежену абсолютну точність, мала дискретність представлення температури це не погано, тому що дуже часто на практиці потрібні відносні вимірювання.

DS18S20 допускає напругу живлення від +3 до + 5.5 В. У режимі очікування струм споживання близький до нуля (менше 1мкА), а під час перетворення температури він дорівнює приблизно 1 мА. Процес перетворення триває максимум 750 мс.

Принцип дії цифрових датчиків температури фірми DALLAS заснований на підрахунку кількості імпульсів, що виробляються генератором з низьким температурним коефіцієнтом в часовому інтервалі, який формується генератором з великим температурним коефіцієнтом. Лічильник ініціалізується значенням, відповідним -55°C (мінімальна вимірювана температура). Якщо лічильник досягає нуля перед тим, як закінчується часовий інтервал (це означає, що температура більше -55°C), то регістр температури, який також ініціалізован значенням -55°C, інкрементується. Одночасно лічильник попередньо встановлюють новим значенням, яке задається схемою формування нахилу характеристики. Ця схема потрібна для компенсації параболічної залежності частот генераторів від температури. Лічильник знову починає працювати, і якщо він знову досягає нуля, коли інтервал ще не закінився, процес повторюється знову. Схема формування нахилу завантажує лічильник значеннями, які відповідають кількості імпульсів генератора на один градус Цельсія для кожного конкретного значення температури. По закінченню процесу перетворення регістр температури буде містити значення температури.

Для DS18S20 температура представляється у вигляді 9-бітного значення в двійковому коді. Оскільки це значення займає 2 байта, всі розряди старшого байта рівні знаковому розряду. Дискретність представлення температури складає 0.5°C. Залежність вихідного коду від температури приведена в таблиці 1.

Більш висока роздільна здатність може бути отримана, якщо провести додаткові обчислення на основі значень COUNT\_REMAIN (значення, що залишився в лічильнику наприкінці вимірювання) і COUNT\_PER\_C (кількість імпульсів на один градус для даної температури). Для обчислень потрібно взяти зчитане значення температури і відкинути молодший біт. Отримане значення назвемо TEMP\_READ. Тепер дійсне значення температури може бути обчислено за формулою:

> T=TEMP\_READ - 0.25 + (COUNT\_PER\_C - COUNT\_REMAIN) /  $/$  COUNT PER C  $(II.1)$

У нашому випадку такий розрахунок дозволяє отримати дискретність представлення температури 0.1°C.

|                 |           | Выходной код (Binary) | Выходной код |  |
|-----------------|-----------|-----------------------|--------------|--|
| Температура     |           |                       | (Hex)        |  |
| $+125$ °C       | 0000 0000 | 1111 1010             | 00FAh        |  |
| $+25^{\circ}C$  | 0000 0000 | 0011 0010             | 0032h        |  |
| $+0.5$ °C       | 0000 0000 | 0000 0001             | 0001h        |  |
| $0^{\circ}C$    | 0000 0000 | 0000 0000             | 0000h        |  |
| $-0.5$ °C       | 1111 1111 | 1111 1111             | FFFFh        |  |
| $-25^{\circ}$ C | 1111 1111 | 1100 1110             | <b>FFCEh</b> |  |
| $-55^{\circ}$ C | 1111 1111 | 1001 0010             | FF92h        |  |

Таблиця 1. Залежність вихідного коду від температури

Кожен екземпляр DS18S20 має унікальний 48-бітний номер, записаний за допомогою лазера в постійно запам'ятовуючий пристрій (ПЗП) в процесі виробництва. Цей номер використовується для адресації пристроїв. Крім серійного номера в ПЗП міститься код сімейства (для DS18S20 це 10h) і контрольна сума.

Крім ПЗП DS18S20 має проміжне оперативно запам'ятовуючий пристрів (ОЗП) об'ємом 8 байт, плюс два байти енергонезалежної пам'яті. Карта пам'яті DS18S20 показана на малюнку рис. 3.

Байти TH і TL являють собою температурні границі, з якими порівнюються 8 біт кожного виміряного значення температури (молодший біт відкидається). За допомогою спеціальної команди можна організувати сигналізацію виходу температури за межі цих границь. Якщо така функція не потрібна, байти TH і TL можна використовувати для зберігання будь-яких даних користувача.

Зчитування значень виміряної температури, а також передача команди початку перетворення і інших команд проводиться за допомогою 1 проводового інтерфейсу (1-Wire) фірми DALLAS. На основі цього інтерфейсу фірма DALLAS навіть створила мережу, звану microLAN (або μLAN). Для роботи в цій мережі випускається цілий ряд пристроїв, таких як адресовані ключі, АЦП, термометри, годинник реального часу, цифрові потенціометри. До речі, такий же протокол обміну мають і цифрові ключі IButton (або Touch Memory), які зараз широко використовуються в системах обмеження доступу.

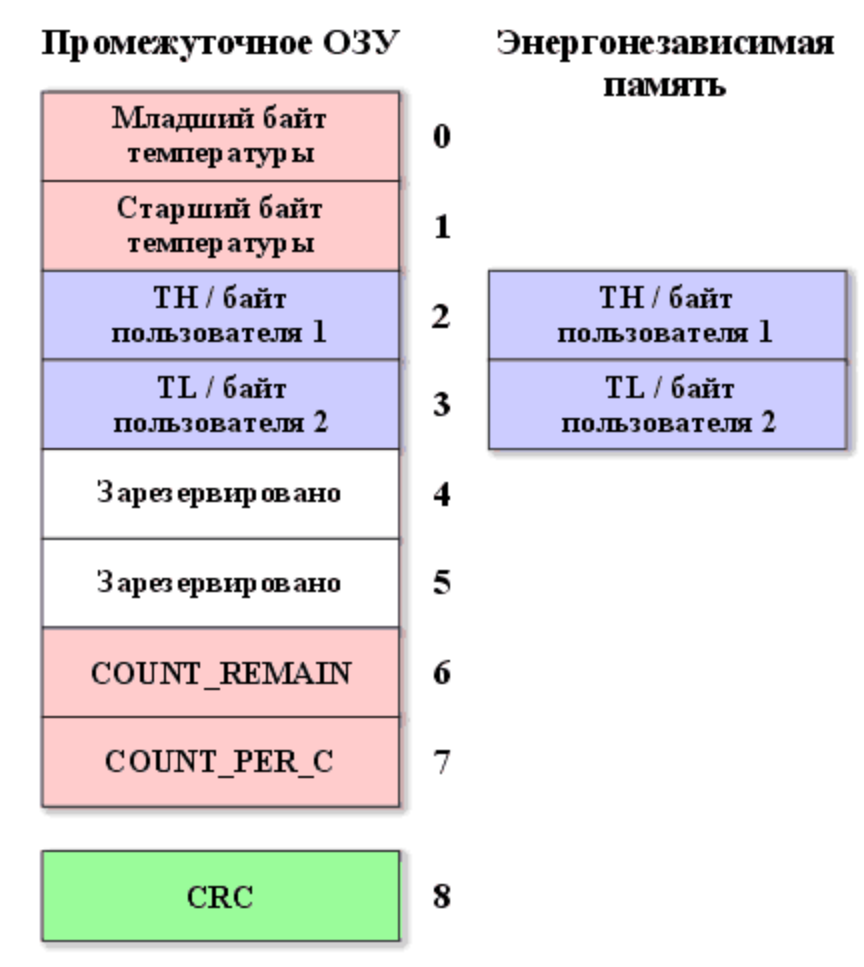

Рис. 3. Карта пам'яті DS18S20

Протокол, який використовується 1-провідним інтерфейсом, досить простий. У будь-який момент часу на 1-провідний шині можна виділити пристрій-майстер, яким може бути мікропроцесор або комп'ютер, і підлеглий пристрій, в нашому випадку це мікросхема термометра. Так як у нас на шині присутні тільки майстер і один підлеглий пристрій, можна опустити все те, що пов'язано з адресацією пристроїв. В результаті потрібно знати лише протокол передачі байтів, які можуть бути командами або даними.

Спочатку розглянемо апаратну конфігурацію для одного датчика. 1 провідна шина є двонаправленою. На рис. 4 показана апаратна конфігурація інтерфейсної частини DS18S20 і майстри шини. У кожного 1-провідного пристрою до шини підключений вхід приймача і вихід передавача з відкритим стоком. Відкритий стік дозволяє підключати до шини безліч пристроїв, забезпечуючи логіку «монтажне або». Генератор струму 5мкА забезпечує на вході 1-провідного пристрою низький логічний рівень, коли шина не підключена. Так як лінія тактового сигналу відсутня, обмін є синхронним. Це означає, що в процесі обміну потрібно досить точно витримувати необхідні часові співвідношення.

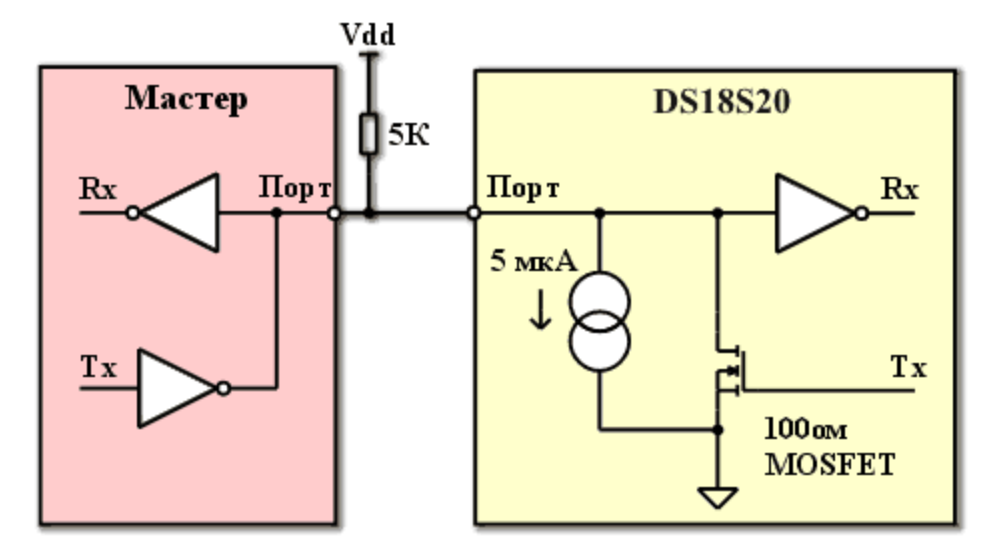

Рис. 4. Апаратна конфігурація інтерфейсної частини 1-дротових пристроїв

1-провідна шина оперує TTL-рівнями, тобто логічна одиниця представлена рівнем напруги близько 5В, а логічний нуль - напругою близькою до 0В. У початковому стані на лінії присутній рівень логічної одиниці, який забезпечується підтягуючим резистором номіналом близько 5кОм.

Ініціатором обміну по 1-провідний шині завжди виступає майстер. Всі пересилання починаються з процесу ініціалізації. Ініціалізація проводиться в послідовності, представленій на рис. 5.

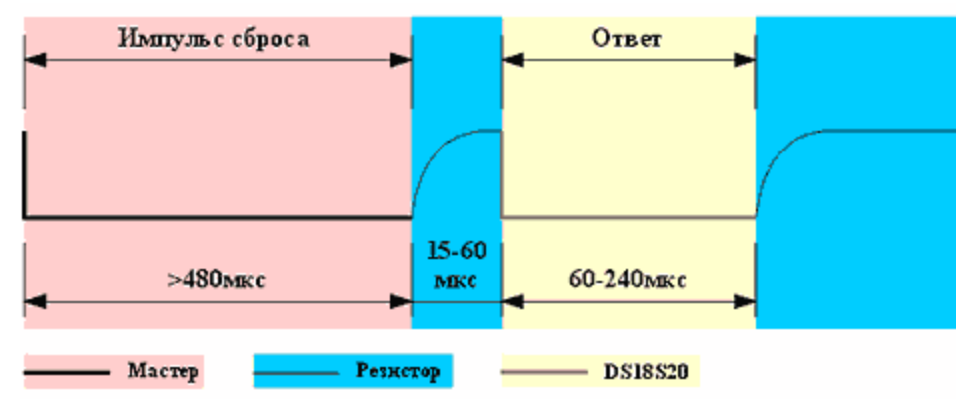

Рис. 5. Ініціалізація обміну по 1-провідний шині

Майстер посилає імпульс скидання (reset pulse) - сигнал низького рівня тривалістю не менше 480 мкс. Далі за імпульсом скидання слідує відповідь підлеглого пристрою (presence pulse) - сигнал низького рівня тривалістю 60 - 240 мкс, який генерується через 15 - 60 мкс після завершення імпульсу скидання.

Відповідь підлеглого пристрою дає майстру зрозуміти, що на шині присутній термометр і він готовий до обміну. Після того, як майстер отримав

відповідь, він може передати термометру одну з команд. Передача ведеться шляхом формування майстром спеціальних часових інтервалів (time slots). Кожен часовий інтервал служить для передачі одного біта. Першим передається молодший біт. Інтервал починається імпульсом низького рівня, тривалість якого лежить в межах 1 - 15мкс. Оскільки перехід з одиниці в нуль менш чутливий до ємності шини (він формується відкритим транзистором, в той час як перехід з нуля в одиницю формується підтягуючим резистором), саме цей перехід використовують 1-провідні пристрої для синхронізації з майстром. У підпорядкованому пристрої запускається схема часової затримки, яка визначає момент зчитування даних. Номінальне значення затримки дорівнює 30 мкс, однак, воно може коливатися в межах 15 - 60 мкс. За імпульсом низького рівня йде переданий біт. Він повинен утримуватися майстром на шині протягом 60 - 120 мкс від початку інтервалу. Часовий інтервал завершується переведенням шини в стан високого рівня на час не менше 1 мкс. Потрібно відзначити, що обмеження на цей час не накладається. Аналогічним чином формуються часові інтервали для всіх переданих бітів (рис. 6).

Першою командою, яку повинен передати майстер для DS18S20 після ініціалізації, є одна з команд функцій ПЗП. Всього DS18S20 має 5 команд функцій ПЗП:

• Read ROM [33h]. Ця команда дозволяє прочитати вміст ПЗП. У відповідь на цю команду DS18S20 передає 8-бітний код сімейства (10h), потім 48-бітний серійний номер, а потім 8-бітну CRC для перевірки правильності прийнятої інформації.

• Match ROM [55h]. Ця команда дозволяє адресувати на шині конкретний термометр. Після цієї команди майстер повинен передати потрібний 64-бітний код, і тільки той термометр, який має такий код, буде «відгукуватися» до наступного імпульсу скидання.

• Skip ROM [CCh]. Ця команда дозволяє пропустити процедуру порівняння серійного номера і тим самим заощадити час у системах, де на шині є всього один пристрій.

• Search ROM [F0h]. Ця досить складна у використанні команда дозволяє визначити серійні номери всіх термометрів, присутніх на шині.

Alarm Search [ECh]. Ця команда аналогічна попередній, але «відгукуватися» будуть тільки ті термометри, у яких результат останнього виміру температури виходить за встановлені межі TH і TL.

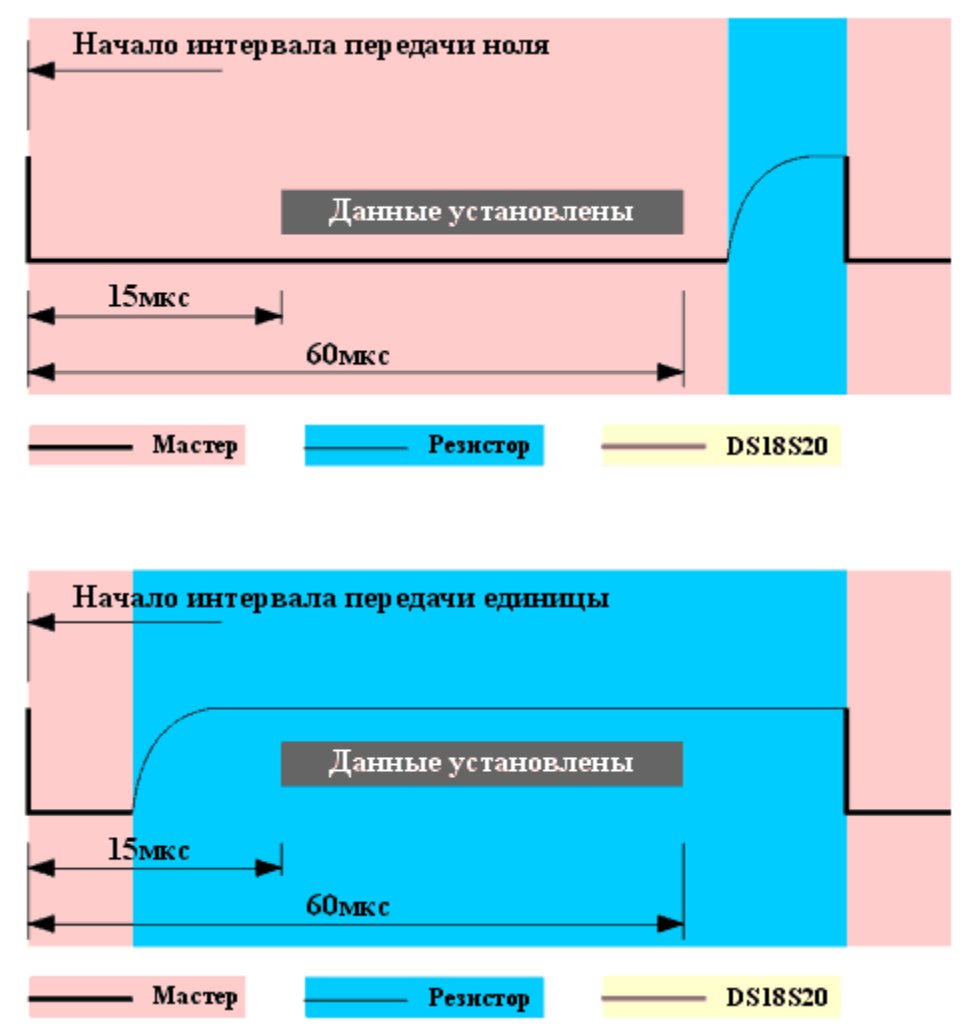

Рис. 6. Передача біта по 1-провідний шині

Оскільки у нас всього один пристрій, найбільш підходящою для нас функцією є функція Skip ROM. Крім неї ще може бути корисною функція Read ROM, яка дозволяє ідентифікувати підключене на шину пристрій за його кодом сімейства і серійним номером.

Прийнявши команду Read ROM, DS18S20 буде готовий передати 64 бітний код, який майстер повинен прийняти.

При прийомі даних від підлеглого пристрою часові інтервали для прийнятих бітів теж формує майстер. Інтервал починається імпульса низького рівня тривалістю 1 - 15 мкс. Потім майстер повинен звільнити шину, щоб дати можливість термометру вивести біт даних. По переходу з одиниці в нуль DS18S20 виводить на шину біт даних і запускає схему часової затримки, яка визначає, як довго біт даних буде присутній на шині. Це час лежить в межах 15 - 60 мкс. Для того щоб дані на шині, яка завжди має деяку ємність, гарантовано встановилися, потрібен якийсь час. Тому момент зчитування даних майстром

повинен відстояти якомога далі, але не більше ніж на 15 мкс від початку часового інтервалу (рис 7):

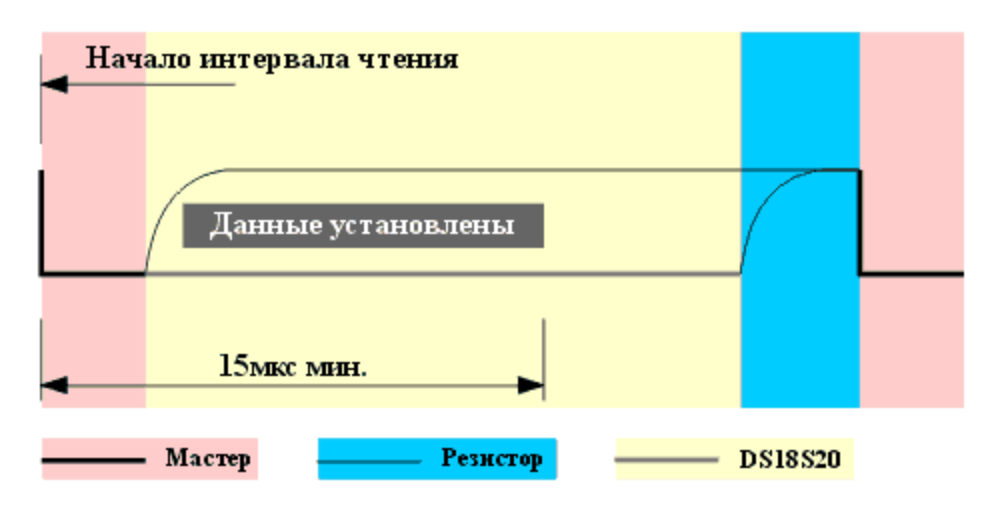

Рис. 7. Зчитування біта по 1-провідний шині

Прийом байта починається з молодшого біта. Спочатку йде байт коду сімейства. За кодом сімейства йде 6 байт серійного номера, починаючи з молодшого. Потім йде байт контрольної суми (CRC). В обчисленні байта контрольної суми беруть участь перші 7 байт, або 56 переданих біт. Для обчислення використовується наступний поліном:

$$
CRC = X8 + X5 + X4 + 1 \tag{1.2}
$$

Після прийому даних майстер повинен обчислити контрольну суму і порівняти отримане значення з переданим CRC. Якщо ці значення збігаються, значить, прийом даних пройшов без помилок. Можна також обчислити контрольну суму для всіх 64 прийнятих біт, яка в цьому випадку повинна бути рівна нулю. Блок-схема алгоритму обчислення контрольної суми показана на рис. 8. Алгоритм використовує операції зсуву і «виключає або». Квадратиками показані біти змінної, яка використовується для обчислення CRC. Перед обчисленням її необхідно обнулити, а потім на вхід алгоритму потрібно послідовно подати 56 прийнятих біт в тому порядку, в якому вони були прийняті. В результаті змінна буде містити значення CRC.

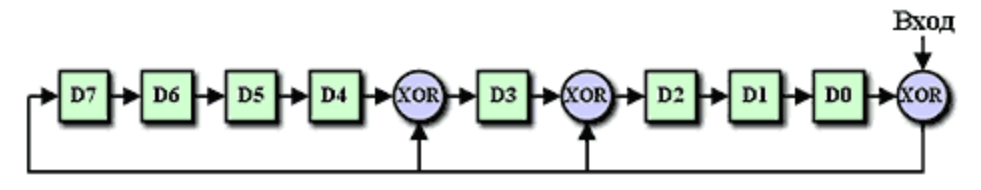

Рис. 8. Блок-схема алгоритму обчислення контрольної суми

Крім того, алгоритм обчислення контрольної суми використовується і при зчитуванні проміжного ОЗП, тільки там зчитана з термометра CRC (9-й байт) розрахована для 8-ми байтів даних.

Після обробки однієї з команд функцій ПЗП, DS18S20 здатний сприймати ще кілька команд:

• Write Scratchpad [4Eh]. Ця команда дозволяє записати дані в проміжний ОЗП DS18S20.

• Read Scratchpad [BEh]. Ця команда дозволяє зчитувати дані з проміжного ОЗП.

• Copy Scratchpad [48h]. Ця команда копіює байти TH і TL з проміжного ОЗП в незалежну пам'ять. Ця операція займає близько 10мс.

• Convert T [44h]. Ця команда запускає процес перетворення температури.

• Recall E2 [B8h]. Ця команда діє оберненим чином по відношенню до команди Copy Scratchpad, тобто вона дозволяє зчитувати байти TH і TL з енергонезалежної пам'яті в проміжний ОЗП. При підключенні живлення ця команда виконується автоматично.

• Read Power Supply [B4h]. Ця команда дозволяє перевірити, чи використовує DS18S20 паразитне живлення. Справа в тому, що DS18S20 можна підключати за допомогою двох проводів, в цьому випадку для живлення використовується лінія даних.

При використанні DS18S20 тільки для вимірювання температури потрібні всього лише дві з перелічених команд: Convert T і Read Scratchpad.

Послідовність дій при вимірюванні температури повинна бути наступною:

- Надсилаємо імпульс скидання і приймаємо відповідь термометра.
- Надсилаємо команду Skip ROM [CCh].
- Надсилаємо команду Convert T [44h].
- Формуємо затримку мінімум 750мс.
- Надсилаємо імпульс скидання і приймаємо відповідь термометра.
- Надсилаємо команду Skip ROM [CCh].
- Надсилаємо команду Read Scratchpad [BEh].
- Читаємо дані з проміжного ОЗП (8 байт) і CRC.
- Перевіряємо CRC, і якщо дані зчитані вірно, обчислюємо температуру.

# Коефіцієнти випромінювання деяких матеріалів

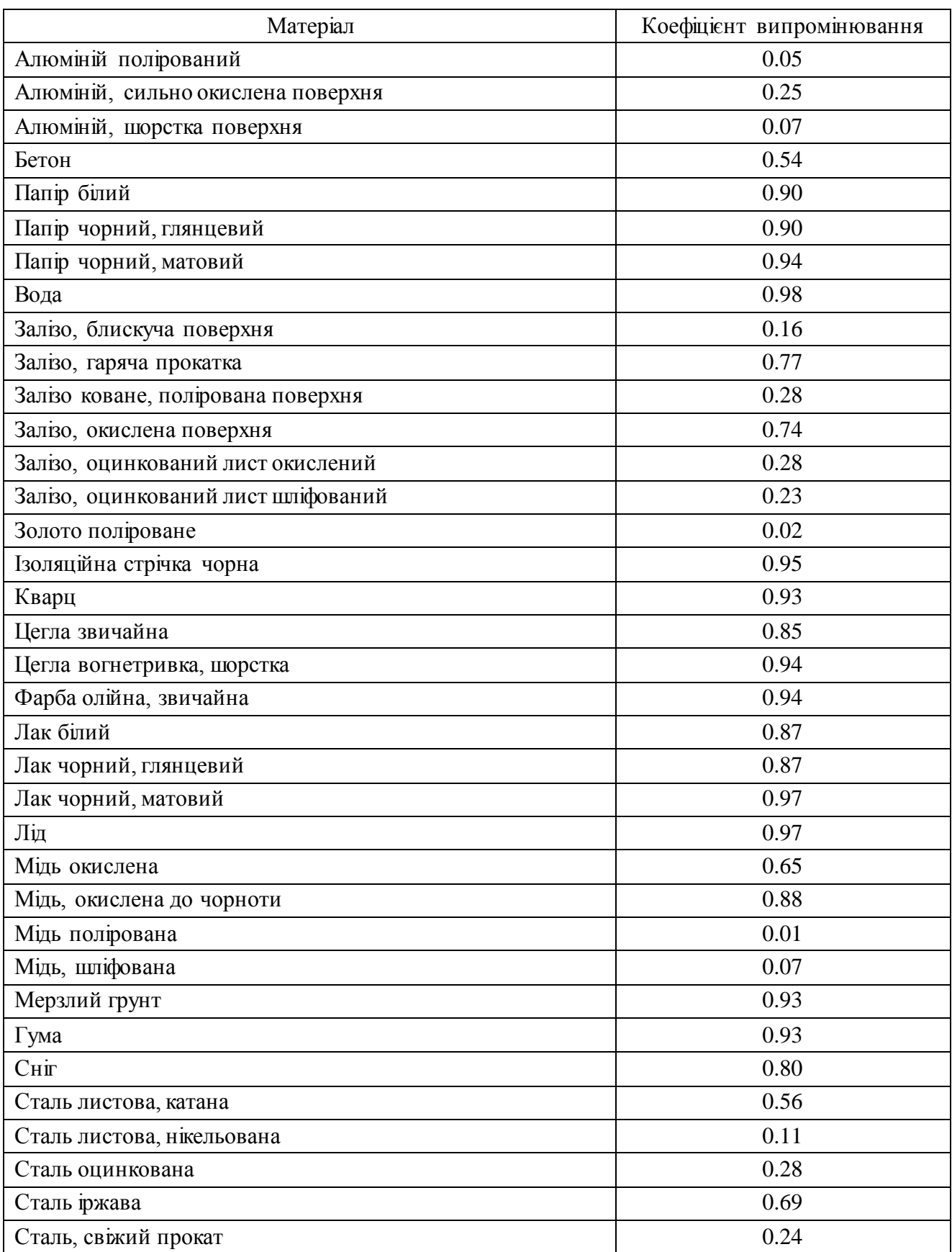
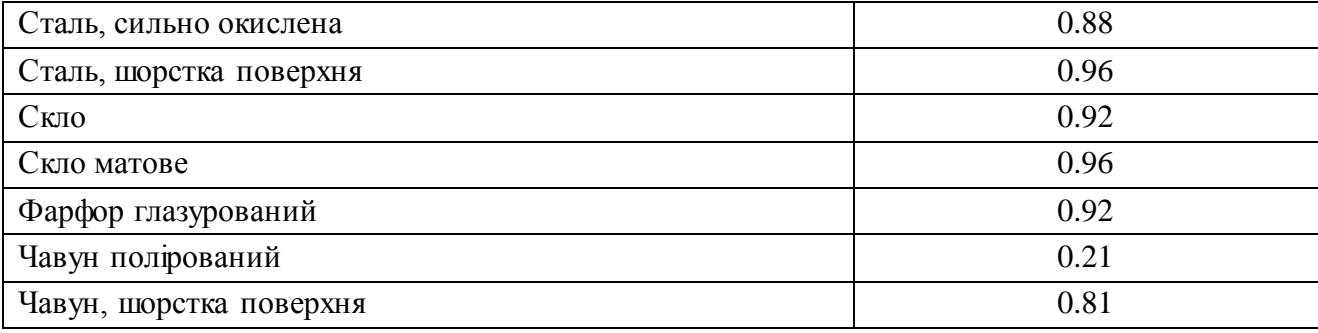